## DECagent 90

## Installation and Configuration

Part Number: EK-DENMA-IN. B01

**May, 1995**

This manual describes how to install and configure the DECagent 90 network module.

**Revision/Update Information:** This is a revised manual.

### **Copyright**

#### May, 1995

The information in this document is subject to change without notice and should not be construed as a commitment by Digital Equipment Corporation. Digital Equipment Corporation assumes no responsibility for any errors that may appear in this document.

> Copyright © 1995 by Digital Equipment Corporation. All Rights Reserved. Printed in U.S.A.

The postage-paid Reader's Comments form at the back of this document requests your evaluation of this document to assist us in preparing future documentation.

The following are trademarks of Digital Equipment Corporation: DEC, DECagent, DECbridge, DECconnect, DEChub, DEChub ONE, DECrepeater, DECserver, Digital, HUBwatch, MultiSwitch, OpenVMS, ThinWire, ULTRIX, VAX, VMS, and the DIGITAL logo.

MS–DOS is a registered trademark of Microsoft Corporation. UNIX is a registered trademark licensed exclusively by X/Open Company, Ltd.

#### **FCC NOTICE** — Class A Computing Device:

This equipment generates, uses, and may emit radio frequency energy. The equipment has been type tested and found to comply with the limits for a Class A computing device pursuant to Subpart J of Part 15 of FCC Rules, which are designed to provide reasonable protection against such radio frequency interference when operated in a commercial environment. Operation of this equipment in a residential area may cause interference; in which case, measures taken to correct the interference are at the user's expense.

#### **VCCI NOTICE** — Class 1 Computing Device:

This equipment is in the 1st Class category (information equipment to be used in commercial and/or industrial areas) and conforms to the standards set by the Voluntary Control Council for Interference by Data Processing Equipment and Electronic Office Machines aimed at preventing radio interference in commercial and/or industrial areas. Consequently, when used in a residential area or in an adjacent area thereto, radio interference may be caused to radios and TV receivers. Read the instructions for correct handling.

**CE NOTICE** – Class A Computing Device:

#### Warning!

This is a Class A product. In a domestic environment this product may cause radio interference, in which case the user may be required to take adequate measures.

#### Achtung!

Dieses ist ein Gerät der Funkstörgrenzwertklasse A. In Wohnbereichen können bei Betrieb dieses Gerätes Rundfunkstörungen auftreten, in welchen Fällen der Benutzer für entsprechende Gegenmaßnahmen verantwortlich ist.

#### Attention!

Ceci est un produit de Classe A. Dans un environment domestique, ce produit risque de créer des interférences radioélectriques, il appartiendra alors à l'utilisateur de prendre les mesures spécifiques appropriées.

### **Contents**

### **Safety**

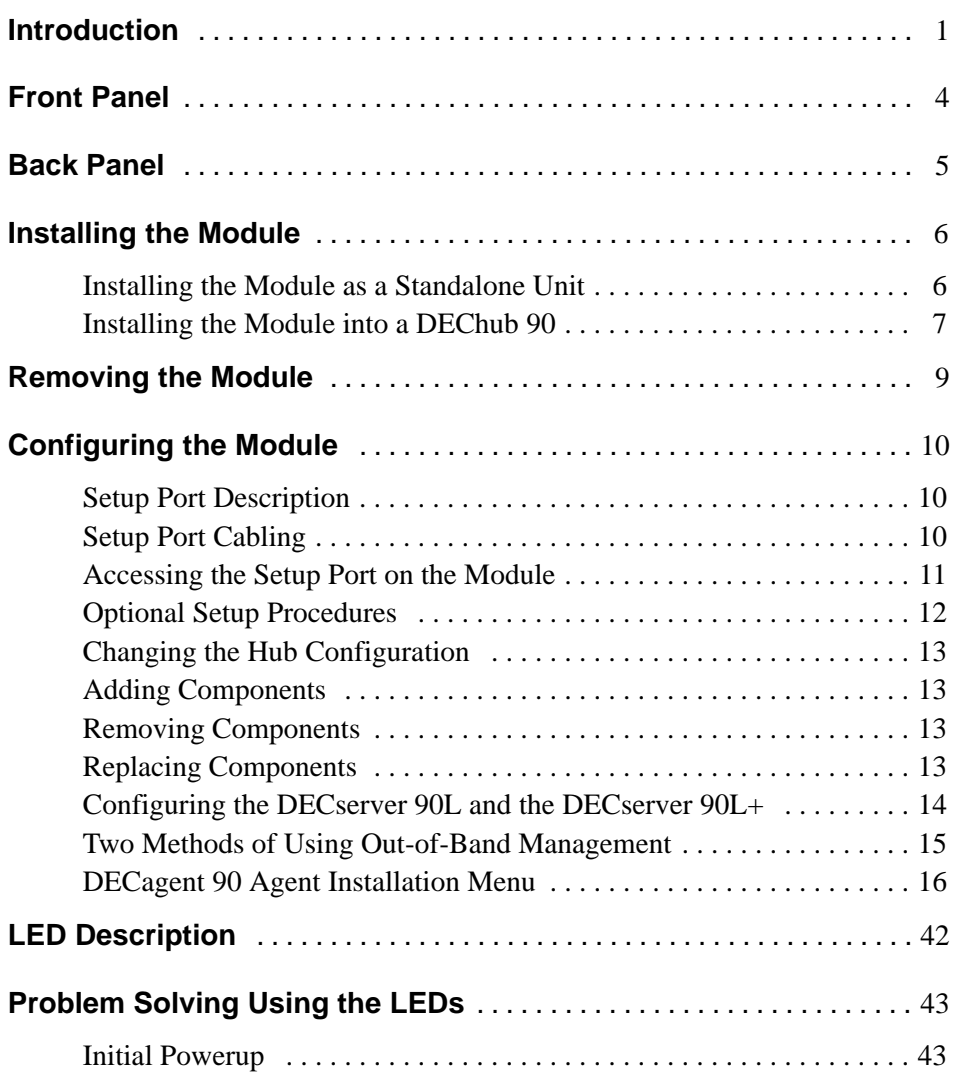

### **Contents**

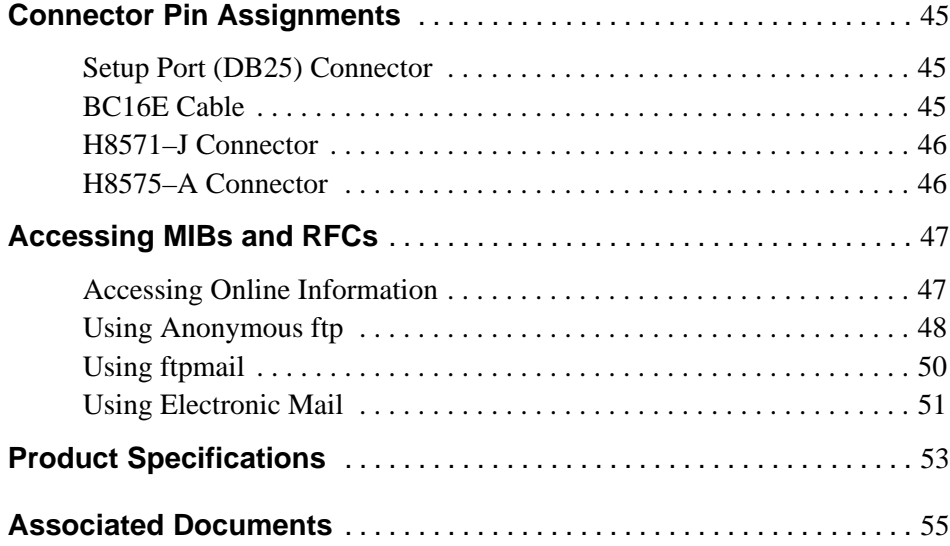

### **Tables**

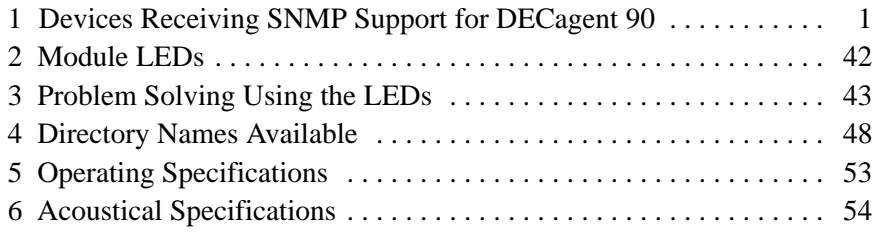

## Safety  $\bigwedge$

Any warning or caution that appears in this manual is defined as follows:

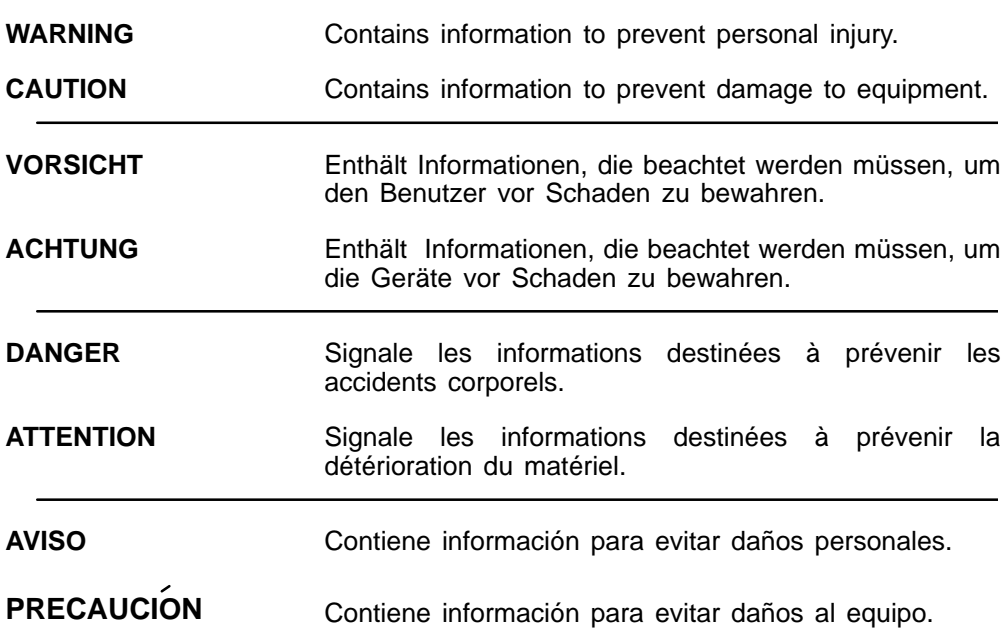

# **Safety ! (Cont.)**

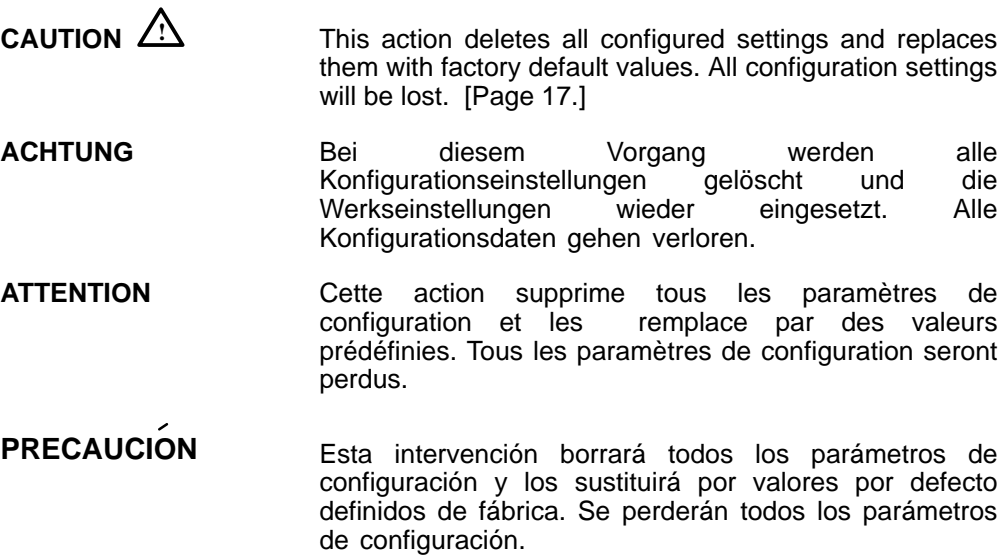

### **Introduction**

The DECagent 90 network module (also referred to in this manual as the module) is a Simple Network Management Protocol (SNMP) proxy agent for the WorkGroup family. It has one ThinWire port and one console RS-232 port.

The DECagent 90 network module provides SNMP proxy support for and responds to SNMP queries for those devices listed in Table 1.

| <b>Existing Devices</b> | <b>New Devices</b> | <b>Upgraded Devices</b> |
|-------------------------|--------------------|-------------------------|
| DECbridge 90            | DECrepeater 90T-16 | DECrepeater 90FS (V2.0) |
| DECbridge 90FL          |                    | DECrepeater 90TS (V2.0) |
| DECrepeater 90C         |                    |                         |
| DECrepeater 90FA        |                    |                         |
| <b>DECrepeater 90FL</b> |                    |                         |
| DECrepeater 90T         |                    |                         |
| DECrepeater 90T+        |                    |                         |
| DECserver 90L           |                    |                         |
| DECserver 90L+          |                    |                         |

**Table 1: Devices Receiving SNMP Proxy Support from DECagent 90**

The DECagent 90 accepts SNMP data packets from the network management station (NMS) and translates them into MOP/CC for the DECserver products and Remote Bridge Management Software (RBMS) for the DECbridge 90. The DECagent 90 can manage all DECrepeaters in a hub using the DEChub management bus, and manages some DECrepeaters in a remote hub where a DECbridge 90 is installed. Those DECrepeaters that can be managed in a remote hub with a DECbridge 90 are: DECrepeater 90C, DECrepeater 90T and DECrepeater 90T+, DECrepeater FA, and DECrepeater FL.

### **Introduction (Cont.)**

The DECagent 90 uses the autodiscovery feature to find all devices (except the DECserver 90L and DECserver 90L+) located in its community. If the DECagent 90 discovers a DECbridge in its community and the DECbridge is managing a repeater, the DECagent 90 begins managing any repeaters previously managed by the DECbridge.

**NOTE:** The DECserver 90L and DECserver 90L+ must be manually added to the DECagent configuration using a Network Managment Station (NMS), such as HUBwatch. The DECagent 90 recognizes the DECserver 90L+ using the autodiscovery feature for hardware revision B02, C02, and D02, and firmware revision 5.2 or higher.

One DECagent 90 can manage as many as 16 interconnected hub communities (a group of network modules connected to a common hub) and 48 network modules. All hubs are identified by their unique community string.

The DECagent 90 continually polls modules for certain critical data and stores the data in cache. When SNMP requests this data, it is returned from cache. Storing module information in cache speeds up the SNMP response time.

The DECagent 90 has a single IP address. It implements the protocols required for SNMP-based proxy access.

System managers using the HUBwatch software with the DECagent 90 can manage their network from a PC or workstation that supports native SNMP and is connected to the hub. They can access and query the network at any level from an individual port to the overall network structure.

### **Introduction (Cont.)**

#### **Features**

The DECagent 90 network module:

- Has hot-swap capability
- Does not need a downline load at powerup
- Supports the Serial Line Internet Protocol (SLIP)
- Supports the Trivial File Transfer Protocol (TFTP)
- Can downline load the agent's firmware using the HUBwatch HUBloader software or any system that supports the TFTP protocol
- Can be directly managed through SNMP
- Stores management information base (MIB) settings in battery-backed RAM
- Supports out-of-band management (OBM) using SLIP over the setup port
- Has emergency management capability using an ASCII console
- Supports direct DEChub 90 backplane management (DECbridge modules are not required for DEChub population and DECrepeater module management)
- Has error-logging capabilities
- Uses SNMP proxy management. See Table 1, for a list of devices.
- Supports up to 16 communities and up to 48 modules
- Provides enterprise-specific traps for population change, module/port status change, and more
- Can be configured in a DEChub 90, DEChub 900 MultiSwitch, Digital's stackable products, or as a standalone unit.

### **Front Panel**

- **1) Power LED** Lights when the module has power.
- **2) Module OK LED** Lights when the module passes self-test. If the module fails self-test, the Module OK LED remains off.
- **3) Network OK LED** Shows the status of the blackplane Ethernet port by an on, off, or flashing state.
- **4) Network Activity LED** Indicates network traffic level.
- **5) Setup port connector** Provides a connection to the DECagent 90 through a terminal or PC.
- **6)** Reset to Factory Defaults switch Resets the DECagent 90 to its factory default settings. To activate the reset, press the switch before power is enabled and hold it in until diagnostics are completed.
- **7) Network connector** Connects the DECagent 90 to the ThinWire segment when operating as a standalone unit or in a Digital stackable product. This feature is not used when the DECagent 90 is installed in a DEChub.
- **NOTE:** Refer to the LED Description section for more information about LED operation.

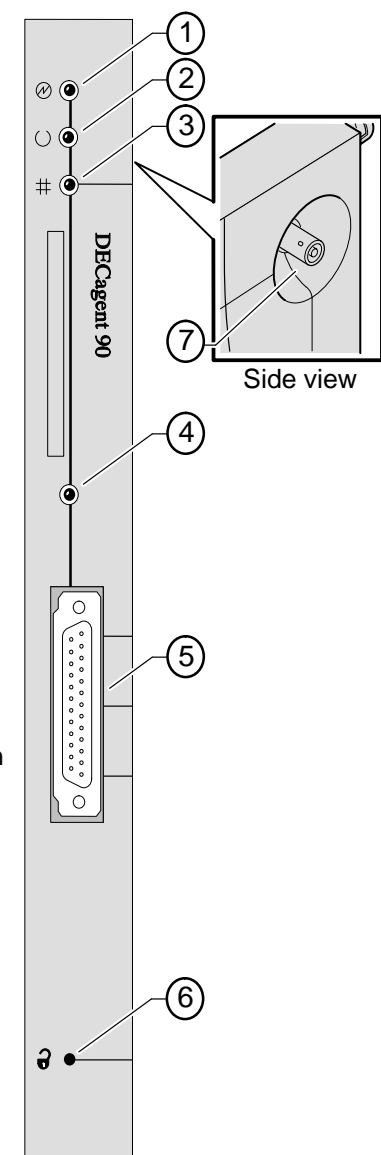

LKG-8724-93I

### **Back Panel**

- **1) Locking tab** Locks the module into a DEChub backplane.
- **2) 48-pin connector** Provides network and power connections to the module when the module is installed in a DEChub.
- **3) Grounding bolt** Provides a common ground connection between the module and the DEChub backplane.
- **4) Power connecto**r Receives dc voltage from the power supply. This feature is used only when the module is standalone.
- **5) Label** Lists the part number, serial number, revision level, and agency certifications.
- **6) Mounting tab** Secures the module to the backplane when the module is installed into a DEChub.
- **7) Back cover** Used only when the module is a standalone unit.

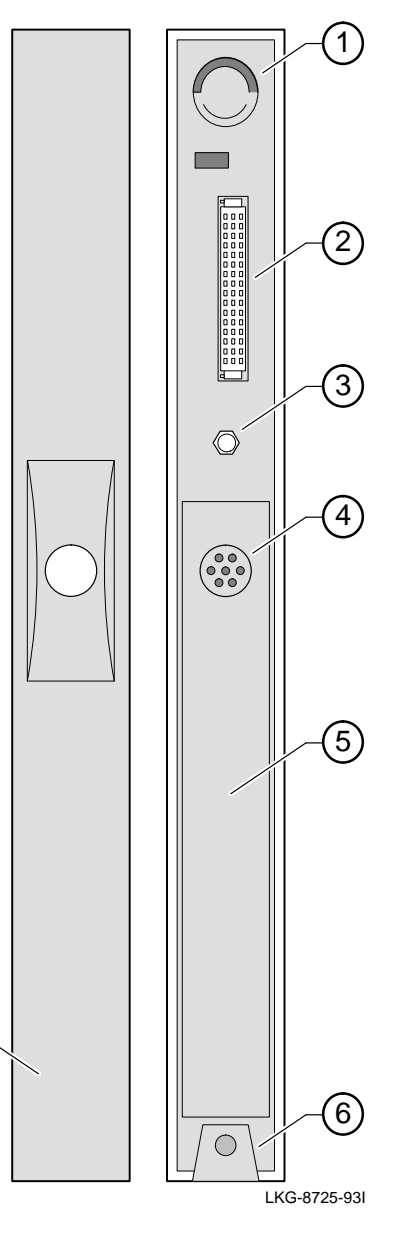

7

### **Installing the Module**

#### **Installing the Module as a Standalone Unit**

As a standalone unit, you can place the DECagent 90 on a table, mount it on a wall, or install it in a standard 19-inch rack using a shelf assembly (Digital part number H9544–MS).

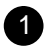

- **1** Connect the Ethernet ThinWire T-connector to the network connector on the side of the module.
- 2 Connect the cable from the power supply to the 7-pin power connector on the back of the module.

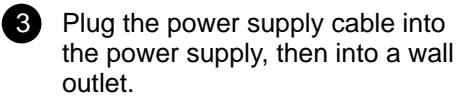

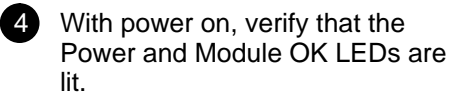

5 Connect a terminal cable to the setup port connector on the front of the module. Refer to page 10 for cable types.

**6** Press Return a few times to establish a terminal connection.

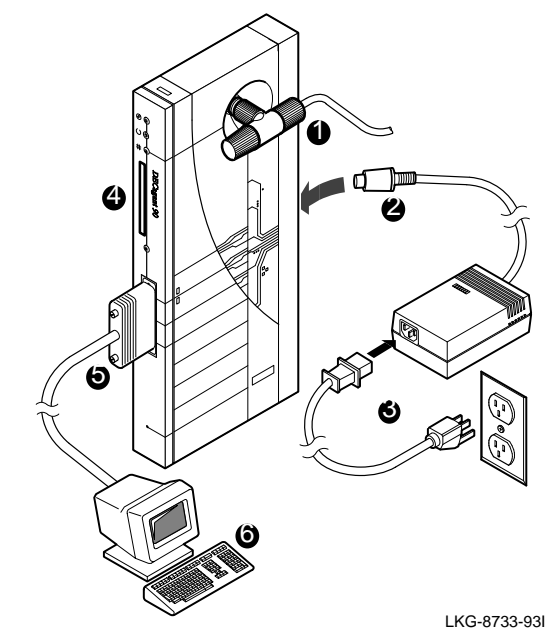

### **Installing the Module (Cont.)**

#### **Installing the Module into a DEChub 90**

The DECagent 90 hot-swap feature allows you to install the module into the DEChub 90 without turning off power to the hub. Seating the module initiates the powerup sequence. A small, flat-blade screwdriver is required for installation.

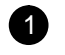

#### **Remove the back cover of the DECagent 90.**

- **a.** Lift up the latch on the back cover by inserting a small, flat-blade screwdriver into the top mounting hole.
- **b.** With the latch up, pull the top of the back cover away, pivoting it around the bottom of the module.

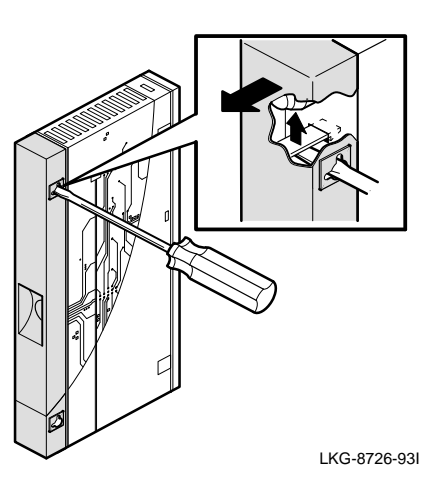

**Seat the DECagent 90 into the DEChub 90, slot 7 or 8.**

- **a.** Pivot the module on the mounting tab and align the connectors as illustrated.
- **b.** Pull up on the release lever and firmly push the module onto the backplane connectors until the release lever clicks.
- **c.** Press down on the release lever to ensure that it is locked.

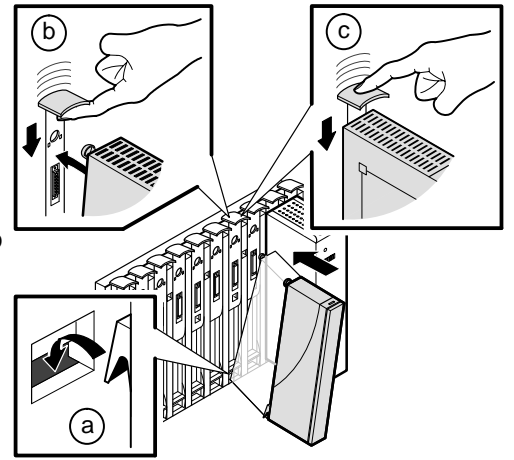

NPG-0159-95I

### **Installing the Module (Cont.)**

#### 3 **Verify that the module's Power LED and the Module OK LED are lit.**

- **a.** The Power LED lights, and then the module performs a self-test.
- **b.** After the module completes the self-test, the Module OK LED lights and remains lit.

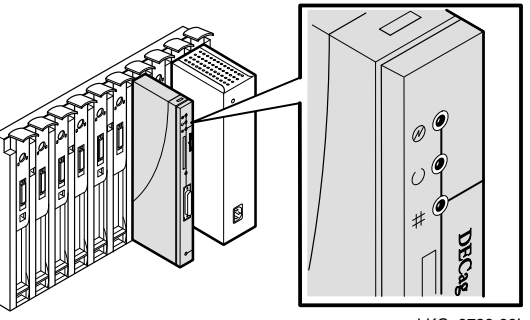

LKG–8728-93I

**NOTE:** Refer to the Problem Solving Using the LEDs section if the LEDs do not operate as described.

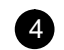

#### 4 **Connect the setup port cable.**

- **a.** Connect a terminal cable to the setup port connector on the front of the module. Refer to the Setup Port Cabling section for cable types.
- **b.** Press Return a few times on the console terminal to establish a connection.

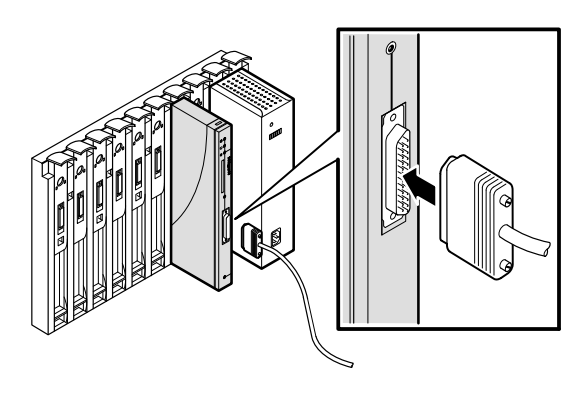

LKG–8729-93I

### **Removing the Module**

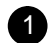

1 **Disconnect the setup port cable.**

Remove the setup port cable from the setup port connector.

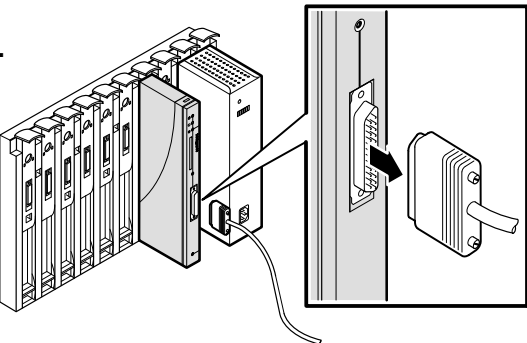

LKG–8730-93I

#### 2 **Unseat the module from the DEChub 90.**

- **a.** Lift the release lever located on the top of the DEChub 90 slot.
- **b.** While keeping the release lever lifted, pivot the module back on its bottom mounting tab.
- **c.** Lift the module from the backplane.

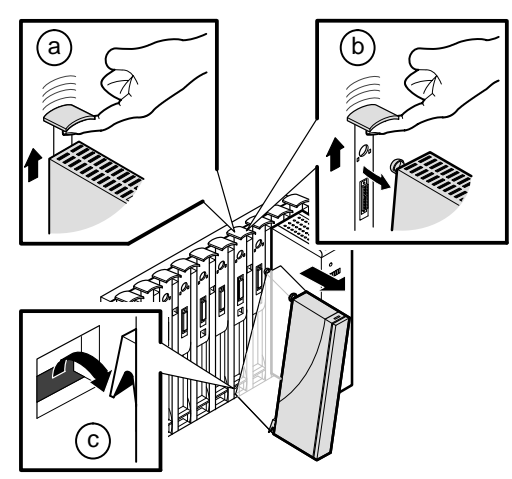

NPG-0160-95I

### **Configuring the Module**

This section describes how to configure the DECagent 90 network module. It uses menus and screens to illustrate processes and uses **boldface** type to show user input in screen dialogs.

### **Setup Port Description**

The setup port allows you to access and set DECagent 90 parameters when the module is initially installed, and provides two methods of using out-of-band management. This section describes how to access the module from the setup port on the DECagent 90.

The signals from the DECagent 90 setup port conform to the EIA-232D signaling standard from 600 baud to 19.2k baud. The DECagent 90 provides an autobaud feature, which sets the module port speed to the same baud rate as the setup port device (typically a terminal). To the user, the port appears as a data terminal equipment (DTE) device.

The DECagent 90 allows you to set the IP address by using BOOTP services, or by selecting option 4 in the Agent Installation Menu. All other Agent Installation Menu options can be configured using HUBwatch.

### **Setup Port Cabling**

The setup port on the DECagent 90 is a DB25 connector that can be connected to a setup port device (a terminal or personal computer), with the following cables and adapters.

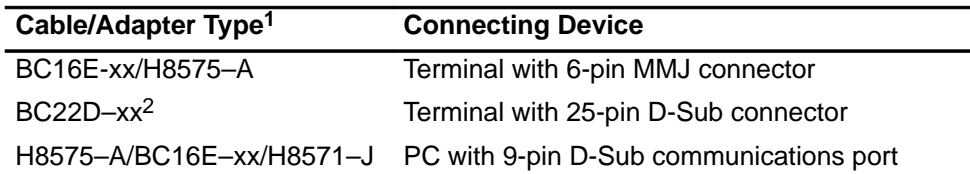

<sup>1</sup> Refer to the Connector Pin Assignments section for more information.

2 BC22D is a standard 25-pin to 25-pin D-Sub null-modem cable.

#### **Accessing the Setup Port on the Module**

<u>. . . . . . . . . . . . . . .</u>

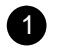

#### **1** Connect the setup port cable.

- **a.** Connect the setup port device cable to the setup port connector on the DECagent 90.
- **b.** Press return on the setup port device a few times until the DECagent 90 Agent Installation Menu appears.

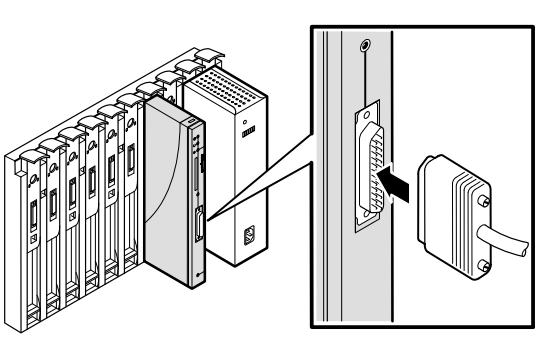

NPG-0156-95I

**NOTE:** If a password is set, you are required to enter the password to access the Agent Installation Menu. The factory default is, setting no password.

#### **Optional Setup Procedures**

Once the Agent Installation Menu appears, you can configure the module by performing any of the following three options:

- Select menu option 4, Set Agent IP Address/Gateway/Subnet, and enter an IP address. If you want to obtain the IP address using BOOTP services, then leave the IP address set to the default of 0.0.0.0. If trap destinations extend beyond the subnet, you must enter a default gateway address.
- Select menu option 5, Set Agent Read/Write Community, if you need to change the read/write community string from the default value of PUBLIC. You can also change the read/write community string by using an SNMP manager, such as HUBwatch.
- Select menu option 6, Add/Remove Trap Address, if you want to add trap addresses. You can also modify the trap addresses by using an SNMP manager such as HUBwatch. If trap destinations extend beyond the subnet, you must enter a default gateway address by selecting menu option 4, Set IP Address/Gateway/Subnet.
- **NOTE:** If a DECagent 90 is configured in a DEChub 90, it discovers other modules in the hub except for the DECserver 90L and the DECserver 90L+. You must add these two module types manually by using an SNMP manager, such as HUBwatch.

#### **Changing the Hub Configuration**

The DECagent 90 can manage up to 16 communities and up to 48 modules. A community can consist of an 8- or 16-slot DEChub 90, a Digital stackable product, or an arbitrary grouping of standalone modules. Grouping the standalone modules is useful if you are managing more than 16 standalone DECserver 90L modules, for example.

#### **Adding Components**

Configuring additional communities is accomplished by using an SNMP manager, such as HUBwatch.

If a module other than a repeater is reinstalled in the same DEChub slot that is reinstated, the DECagent 90 does not accept this new module, and a conflict message is displayed (in readable SNMP objects and by the issuing of an SNMP trap). The DECagent 90 maintains the integrity of any manually set status information until the information is changed by the SNMP manager.

### **Removing Components**

The DECagent 90 provides nonvolatile storage of port name and administrative status parameters for all proxied repeater modules. Therefore, if a repeater is removed from a DEChub and its parameters are changed from their default values, the DECagent 90 saves the changed parameters and uses them if the repeater is reinstalled in the same DEChub slot.

### **Replacing Components**

The module can be removed without conflict only if you delete the initial repeater status information from the DEChub. If a new module has replaced that repeater, it would be discovered when the replacement is made. If a repeater is removed from the hub, and the port names and administrative status remain at default values, then the repeater will be automatically removed from the configuration on the next poll cycle.

#### **Configuring the DECserver 90L and the DECserver 90L+**

The DECserver 90L and early versions of the DECserver 90L+ are not autodiscovered, and you must manually add the module using an SNMP manager, such as HUBwatch. Because these modules are added manually, you must ensure that they are installed into the correct DEChub and the correct DEChub slot; otherwise they eventually cause conflicts. You can resolve these conflicts by removing the DECserver 90L or DECserver 90L+ and then installing it in its correct location.

If you remove a DECserver 90L or a DECserver 90L+ from one hub and install it in another hub, you must manually delete it from its previous location and then add it to its new location by using an SNMP manager, such as HUBwatch.

#### **Two Methods of Using Out-Of-Band Management**

The DECagent 90 provides you with two methods of using out-of-band management.

- By using Agent Installation Menu options 13, 14, and 15, you can manage all devices listed in Table 1. Menu option 13 views module information, including module accessibility and individual port status. Menu option 14 manages DECrepeater 90 modules. Menu option 15 manages DECbridge 90 modules or DECserver 90L or DECserver 90L+ modules.
- By using Agent Installation Menu option 12, you can switch the setup port into SLIP mode. In this mode, the setup port does not access the setup menu options, but instead provides a SLIP connection over which an SNMP manager communicates with the DECagent 90. The physical connection from the DECagent 90 setup port can be a direct line to the network management station by use of a modem, or a serial line to a terminal server that supports SLIP.

#### **DECagent 90 Agent Installation Menu**

This section shows setup options available to you from the DECagent 90 Agent Installation Menu and describes the menu options.

**NOTE:** The Agent Installation Menu screen displays illustrated in this version of the manual may vary slightly from the actual software version's screen displays on your setup port device.

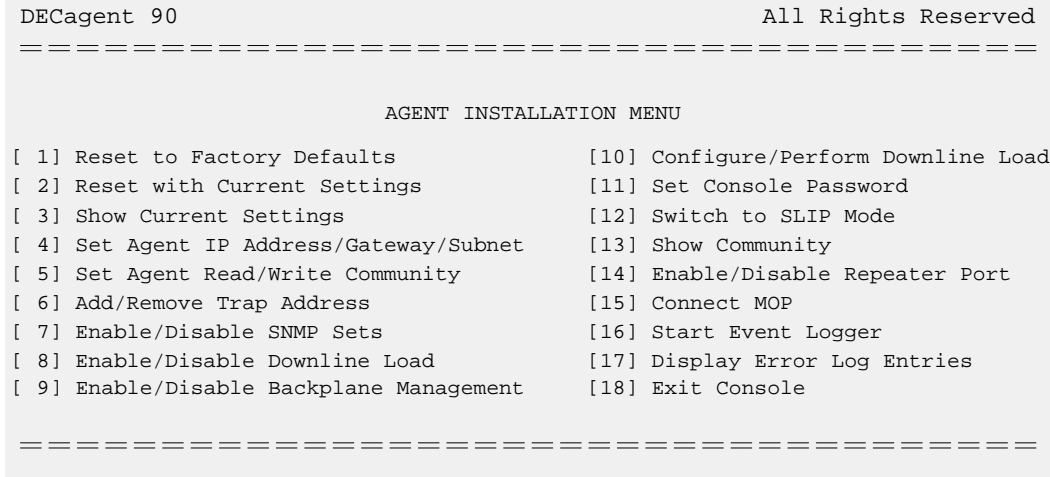

Enter selection :

### **DECagent 90 Agent Installation Menu (Cont.)**

### **[ 1] Reset to Factory Defaults**

This option resets the module to the factory default settings. Selecting this option clears all the information the DECagent 90 knows about from all communities and modules. The factory default state sets the module as a standalone agent with a community of 1.

**CAUTION**  $\overrightarrow{?}$  This action deletes all configured settings and replaces them with factory default values. All configuration settings will be lost.

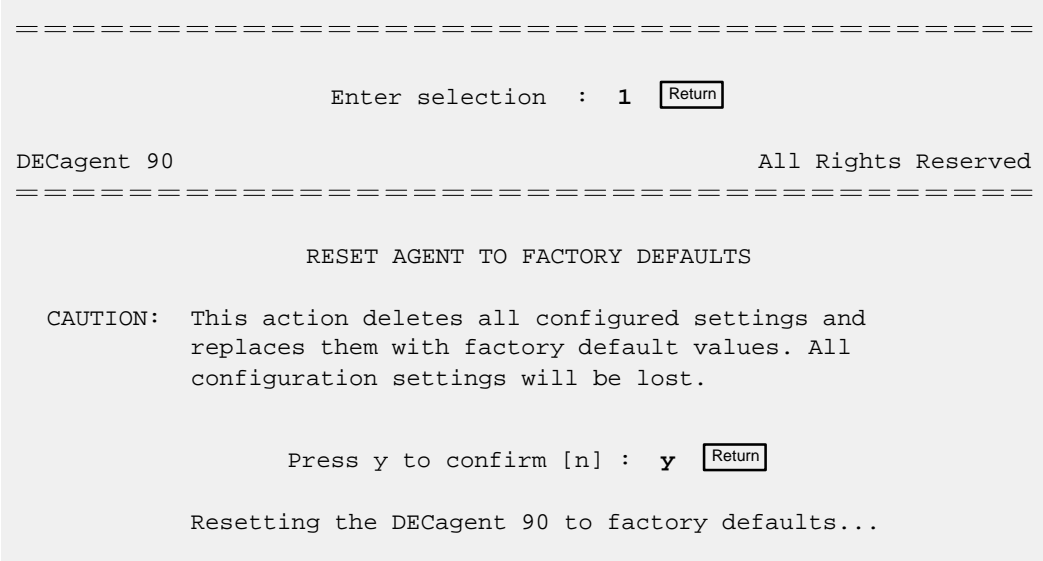

### **DECagent 90 Agent Installation Menu (Cont.)**

### **[ 2] Reset with Current Settings**

This option resets the module but restores the current parameters after resetting. (The stored parameters are not deleted.)

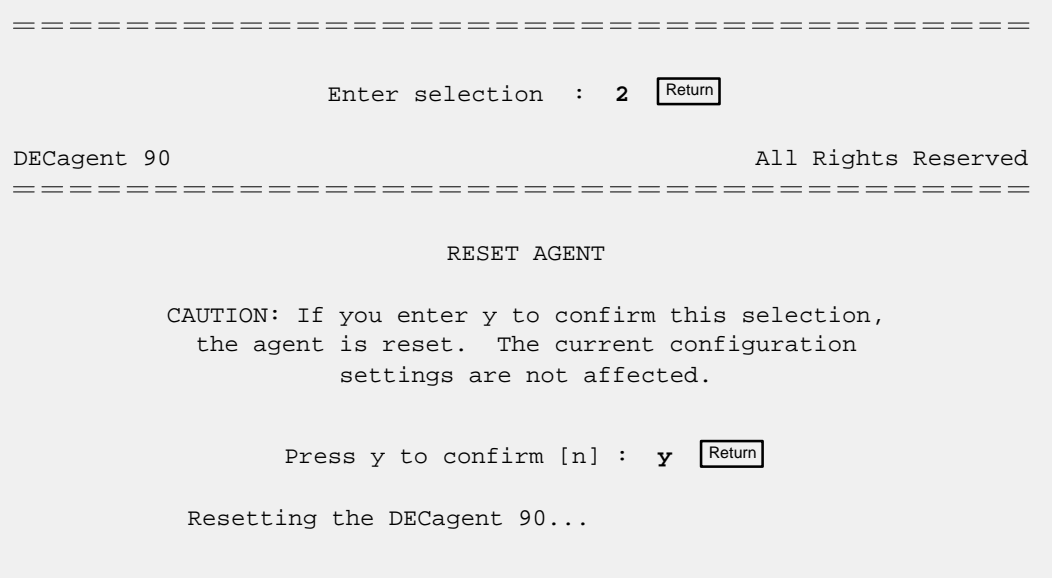

#### **DECagent 90 Agent Installation Menu (Cont.)**

### **[ 3] Show Current Settings**

This option shows the module's current settings.

**NOTE:** If the module is being configured for the first time, note that the configuration will be set to the factory default settings, and some fields will be blank.

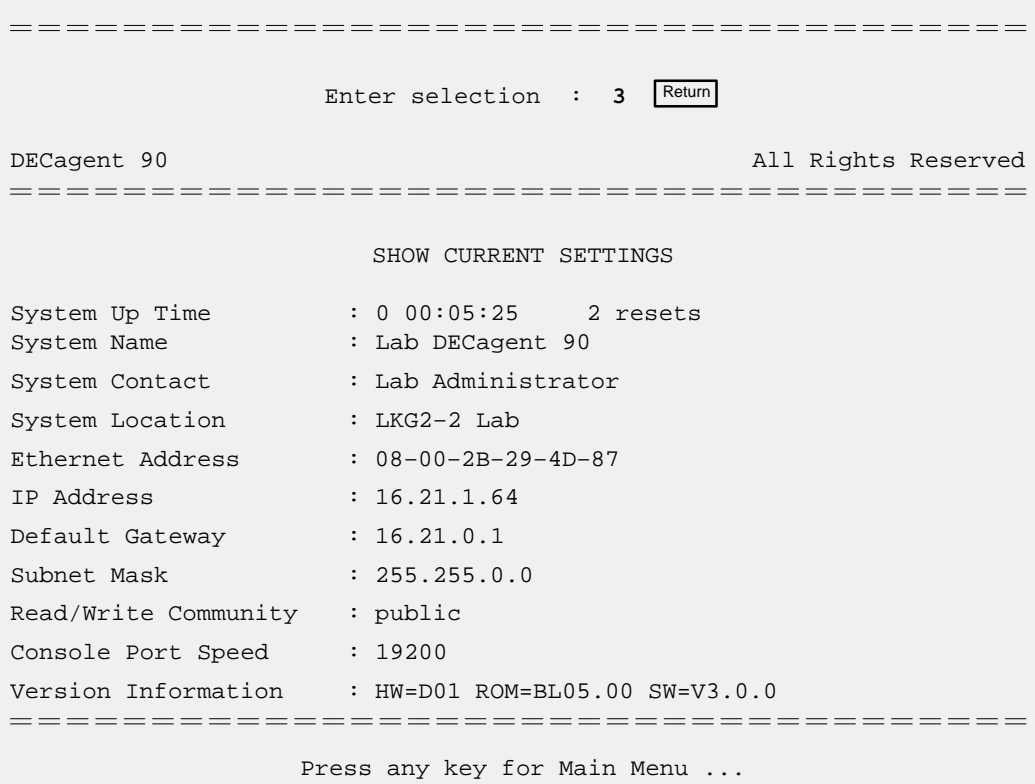

### **DECagent 90 Agent Installation Menu (Cont.)**

#### **[ 4] Set Agent IP Address/Gateway/Subnet**

This option prompts you for an IP address, gateway address, and subnet mask. The format of these parameters is the standard 4-octet dotted decimal notation, where each octet of the address is represented as a decimal value, separated by a decimal point (.). A valid value in each field is 0 to 255 decimal. The factory default of this menu option sets these parameters to  $0.0.0.0.0$ .

The following example shows the dialog associated with this option.

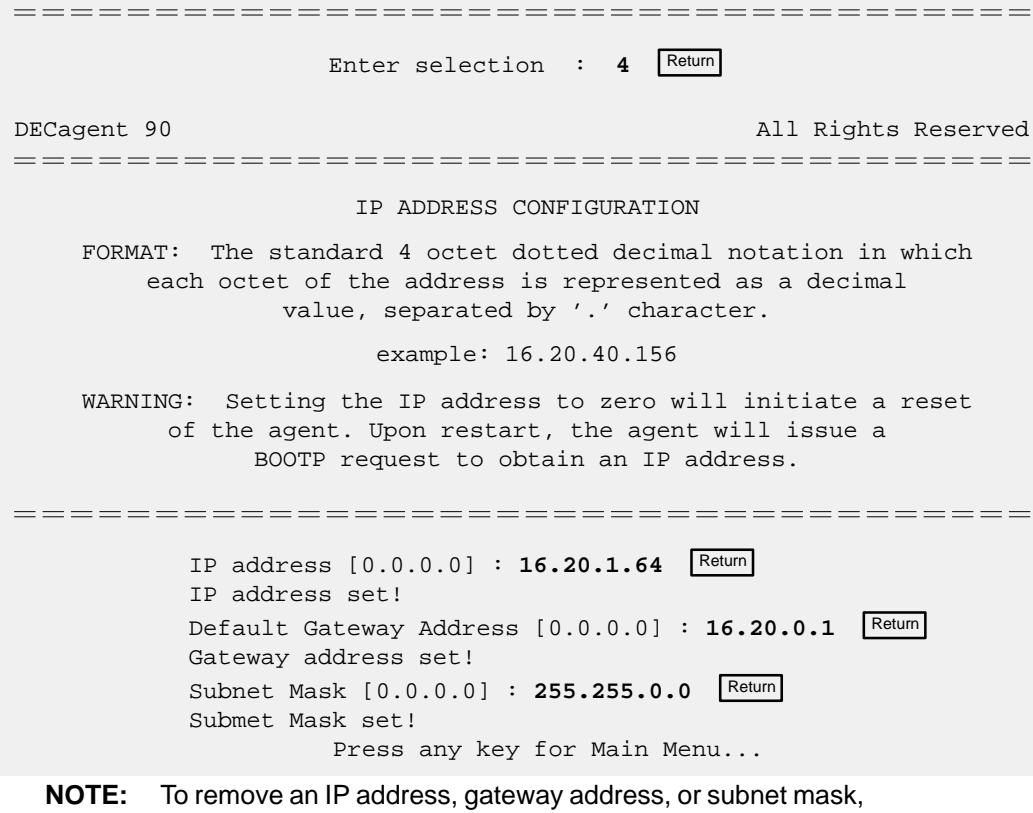

enter 0.0.0.0 at the appropriate address prompt.

### **DECagent 90 Agent Installation Menu (Cont.)**

#### **[ 5] Set Agent Read/Write Community**

This option prompts you to enter the community name.

The format for a community name is a string, consisting of up to 32 printable ASCII characters, that describes the relationship between an SNMP agent and one or more SNMP managers. The string defines the authentication used by the sending SNMP entity to confirm the community name.

The factory default of this menu option sets the read/write community name to public.

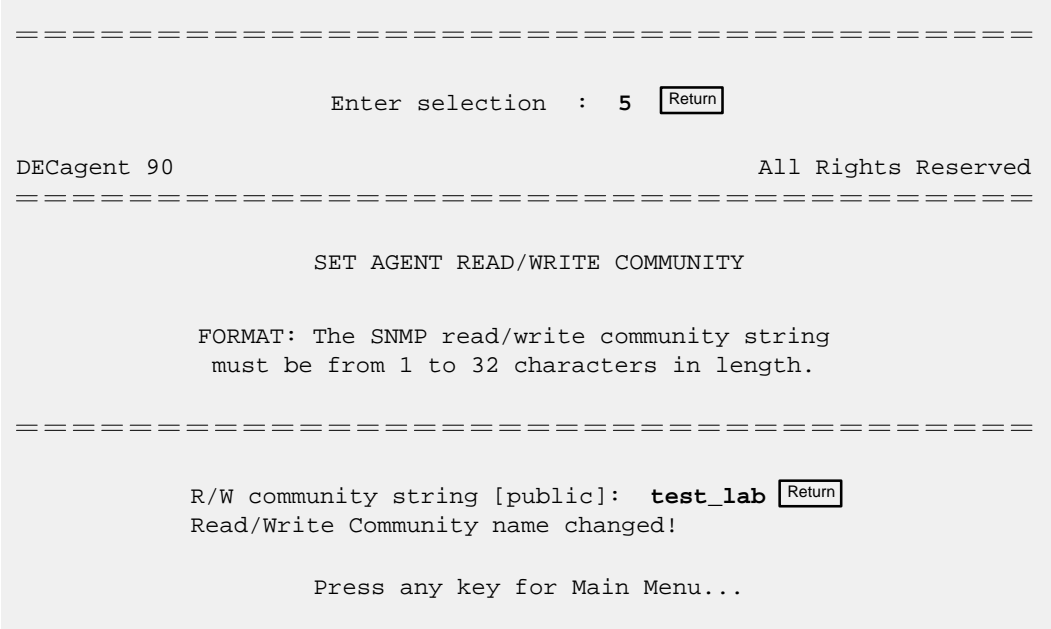

### **DECagent 90 Agent Installation Menu (Cont.)**

### **[ 6] Add/Remove Trap Address**

This option allows you to add or remove SNMP trap addresses to or from the community trap address table. The maximum number of entries is eight.

The format for an SNMP trap address is the standard 4-octet dotted decimal notation, where each octet of the address is represented as a decimal value, separated by a decimal point (.).

The factory default of this menu option sets all trap addresses to  $0.0000$ .

### **DECagent 90 Agent Installation Menu (Cont.)**

### **[ 6] Add/Remove Trap Address (Cont.)**

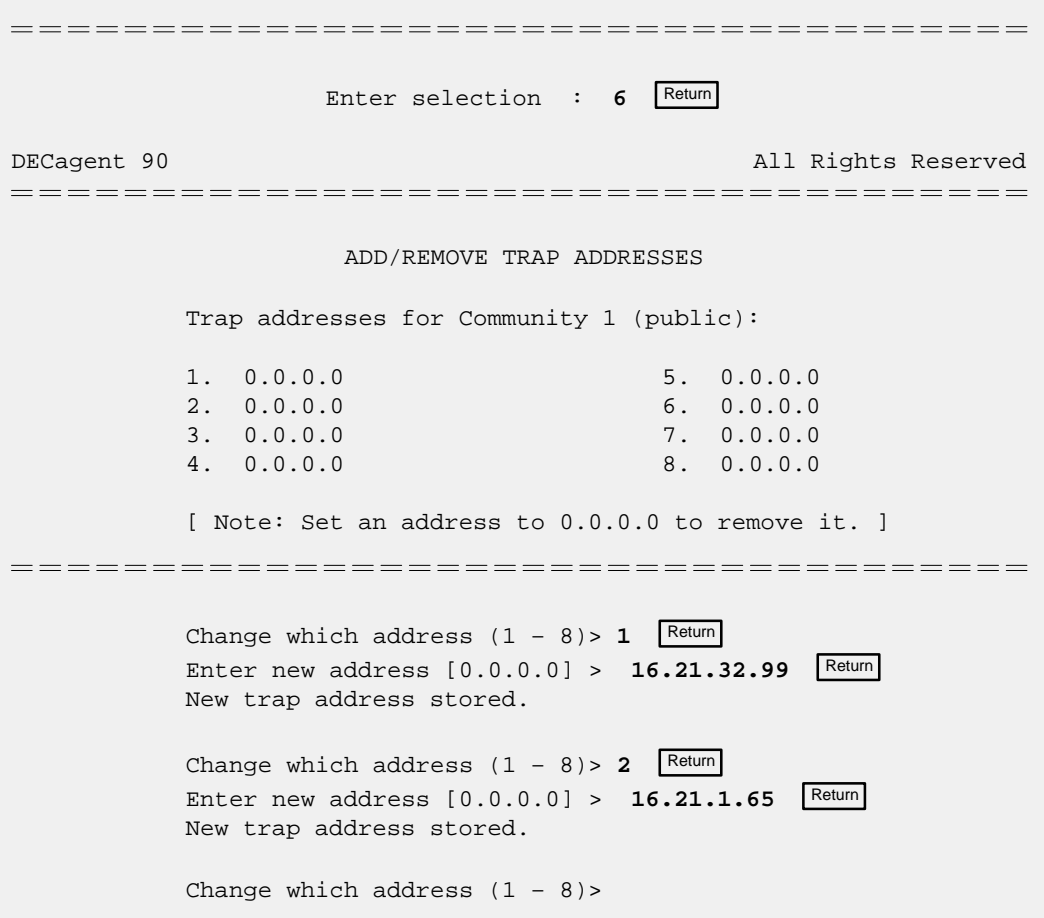

### **DECagent 90 Agent Installation Menu (Cont.)**

### **[ 7] Enable/Disable SNMP Sets**

This option prompts you to enable or disable SNMP set commands. When SNMP sets are enabled, you can read and change module information. When SNMP sets are disabled, you can read but cannot change module information.

The factory default of this menu option sets enable/disable SNMP sets to enable.

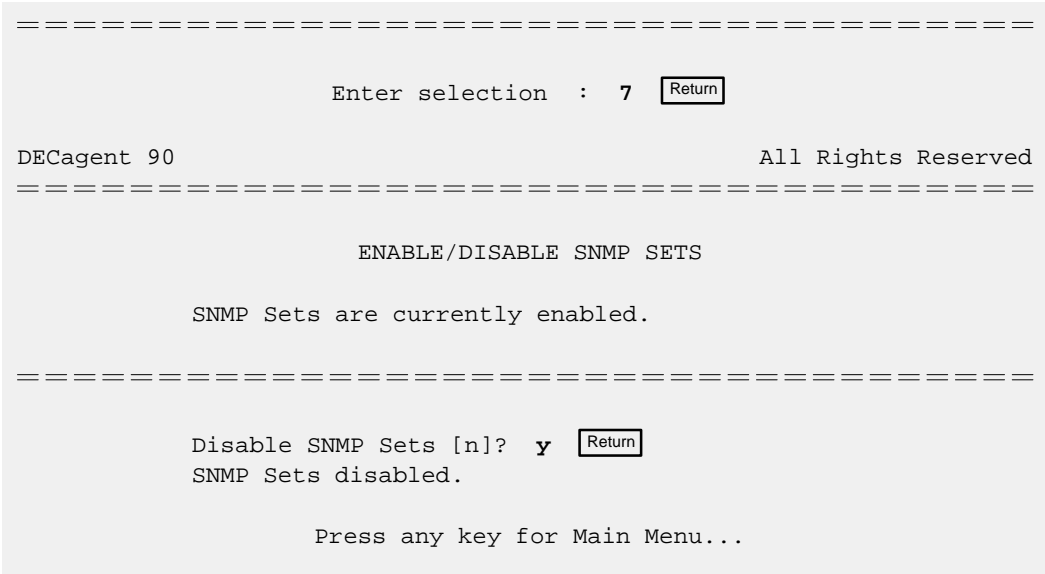

### **DECagent 90 Agent Installation Menu (Cont.)**

#### **[ 8] Enable/Disable Downline Load**

This option prompts you to enable or disable downline loads to the DECagent 90.

The factory default of this menu option sets enable/disable downline load to enable.

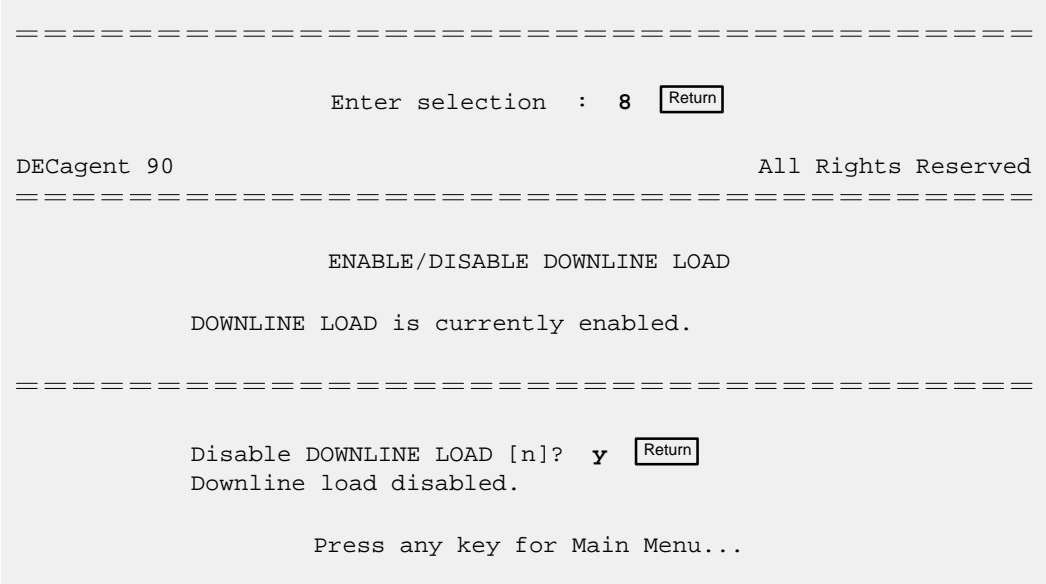

#### **DECagent 90 Agent Installation Menu (Cont.)**

#### **[ 9] Enable/Disable Backplane Management**

This option allows you to enable or disable network management capabilities from the DEChub 90 backplane. When this option is enabled, the DECagent 90 is capable of discovering all DECrepeater modules, all DECbridge modules, and most DECserver modules that are located in the same backplane or a Digital stackable product as the DECagent 90.

**NOTE:** This option is set to enable when only one DECagent 90 is installed in a hub. If multiple DECagent 90 modules are installed in a hub, you should enable only one, ensuring consistent backplane management on powerup. All other DECagent 90 modules should have this option set to disable.

The factory default of this menu option sets enable/disable backplane management to enable.

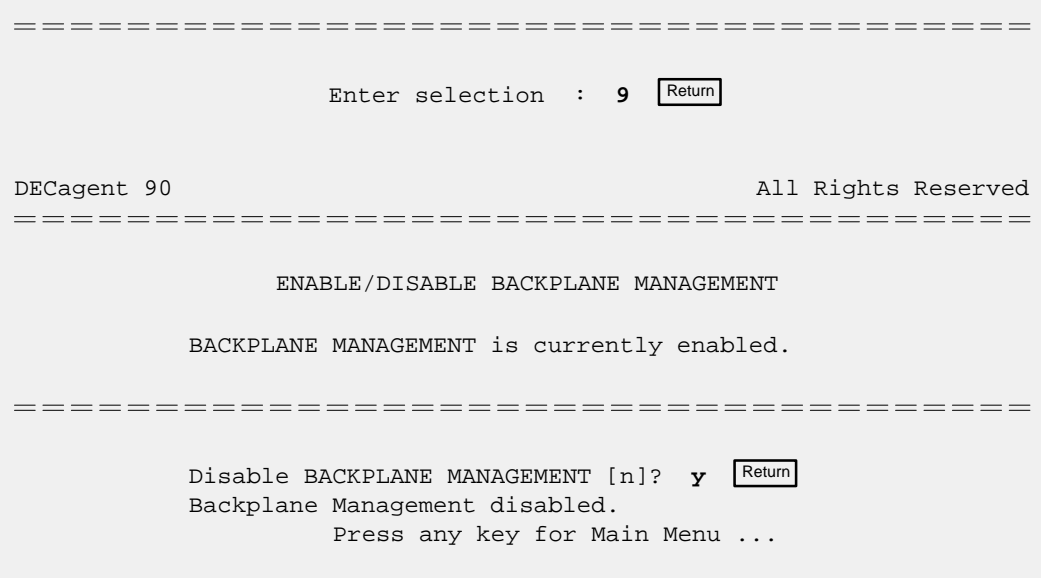

### **DECagent 90 Agent Installation Menu (Cont.)**

### **[10] Configure/Perform Downline Load**

This option allows you to configure or downline load DECagent 90 firmware. The factory default of this menu option sets the host IP address to 0.0.0.0.

**NOTE:** A downline load should complete within 2 minutes. When complete, press  $R_{\text{return}}$  a few times to return to the Agent Installation Menu. If the load doesn't complete within 5 minutes, the DECagent 90 resets and returns to normal operation.

### **DECagent 90 Agent Installation Menu (Cont.)**

### **[10] Configure/Perform Downline Load (Cont.)**

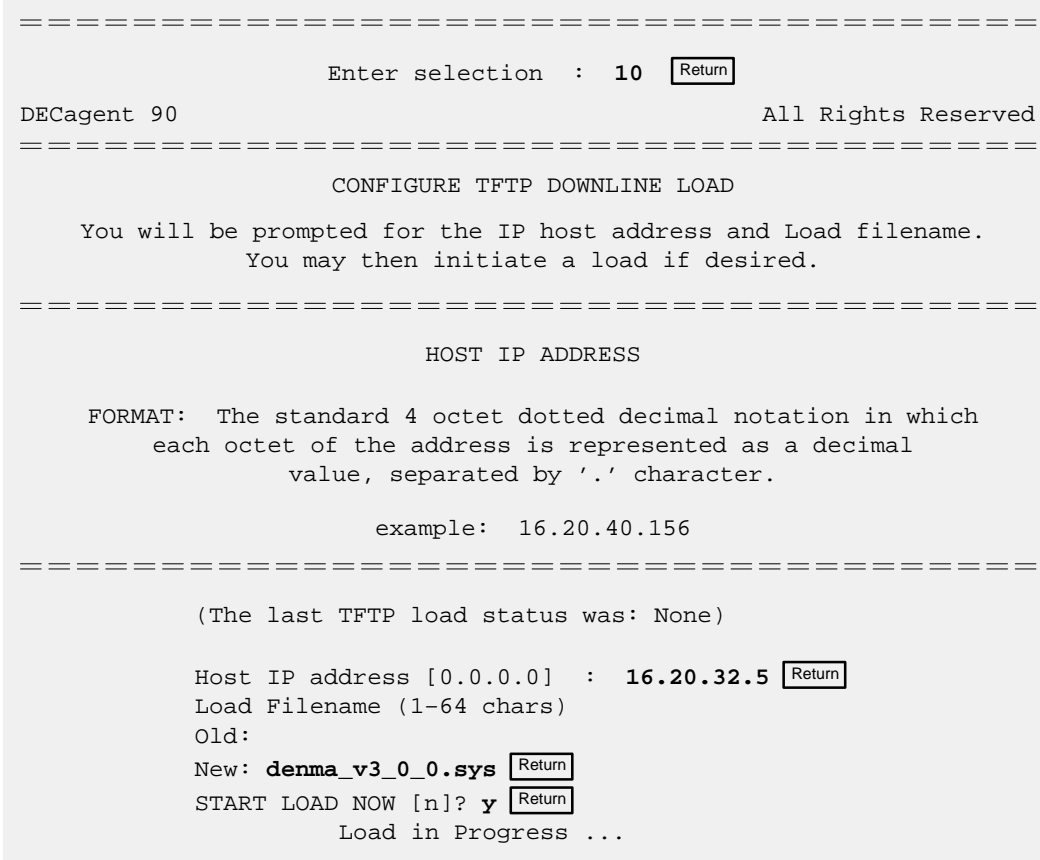

#### **DECagent 90 Agent Installation Menu (Cont.)**

#### **[11] Set Console Password**

This option prompts you to set or remove a password for the console. A password must contain a minimum of 1 character and not exceed a maximum of 15 characters. The password is not echoed on the screen.

The DECagent 90 is shipped from the factory without a password. Once a password is entered and saved, it is stored in nonvolatile memory until a new password is selected or until the word delete is entered. Resetting or turning off power to the DECagent 90 does not destroy the password.

The factory default of this menu option deletes the password.

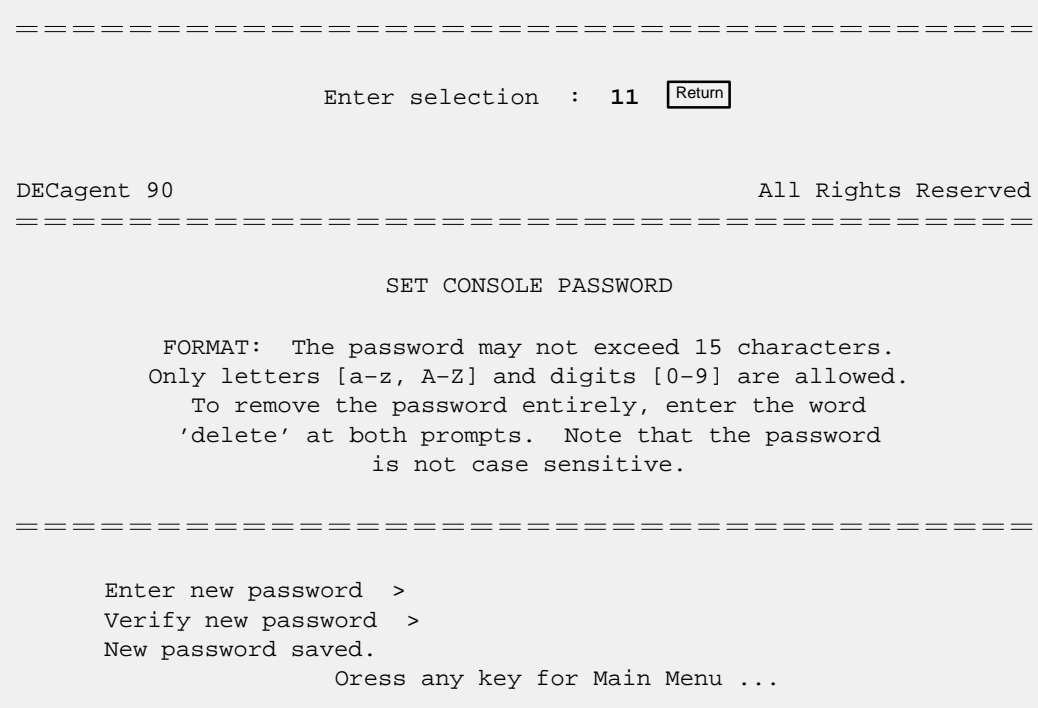

### **DECagent 90 Agent Installation Menu (Cont.)**

### **[12] Switch to SLIP Mode**

This option allows you to use out-of-band management (OBM) using the Serial Line Internet Protocol (SLIP). Once you switch to this mode, you can manage the DECagent 90 using any SNMP-compliant network management station (NMS) that supports a SLIP connection.

When you select this option, the screen prompts you to ensure that you want to switch to this mode. Once you switch to SLIP mode, the setup port remains in SLIP mode even through normal resets of the DECagent 90. The baud rate remains fixed at the rate used when switching to SLIP mode.

You can return the setup port to console mode in one of three ways:

- Once the DECagent 90 has powered up and completed diagnostics, press the front panel switch to return the setup port to console mode.
- **NOTE:** DO NOT press the front panel switch during diagnostics. This will perform a reset-to-defaults, deleting all user configured information.
- A reset-to-defaults of the DECagent 90 returns the setup port to console mode, and deletes user configured information.
- Using the DECagent 90 setup port status MIB object.

The factory default of this menu option sets the setup port to console mode.

### **DECagent 90 Agent Installation Menu (Cont.)**

### **[12] Switch to SLIP Mode (Cont.)**

To switch to SLIP mode, perform the following steps:

- 1. From the Agent Installation Menu, select option 12, Switch to SLIP Mode, and press Return .
- 2. At the Set to SLIP mode [n]? prompt, press y and  $\sqrt{\text{Return}}$ .
- 3. Disconnect the cable from the terminal to the DECagent 90.
- 4. Connect the cable from the network management station, PC, or modem to the DECagent 90.

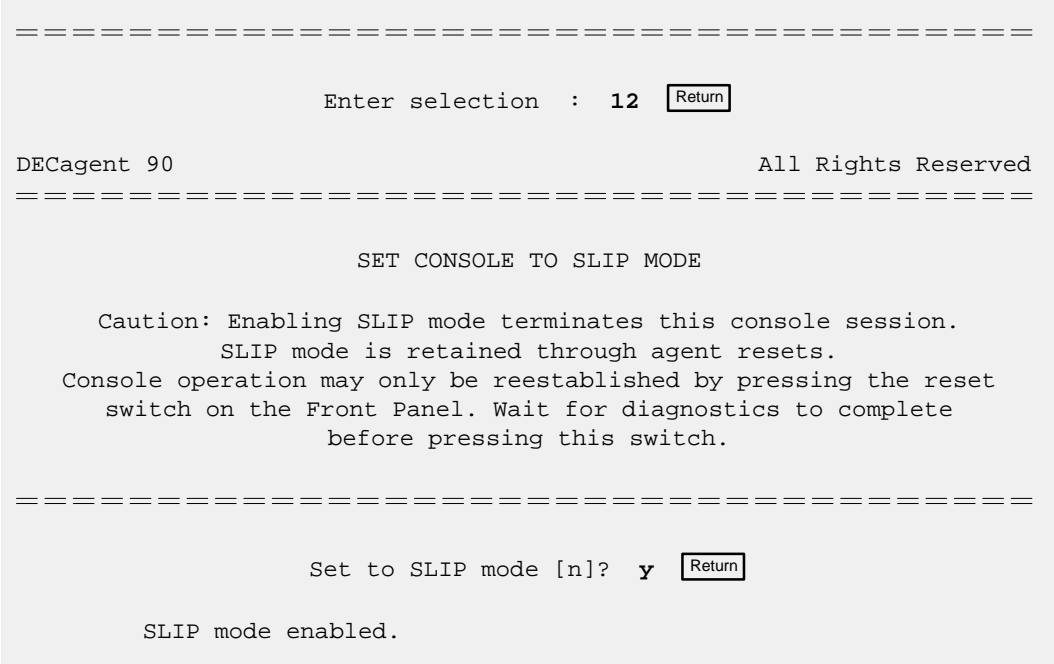

### **DECagent 90 Agent Installation Menu (Cont.)**

### **[13] Show Community**

This option allows you to display detailed community information.

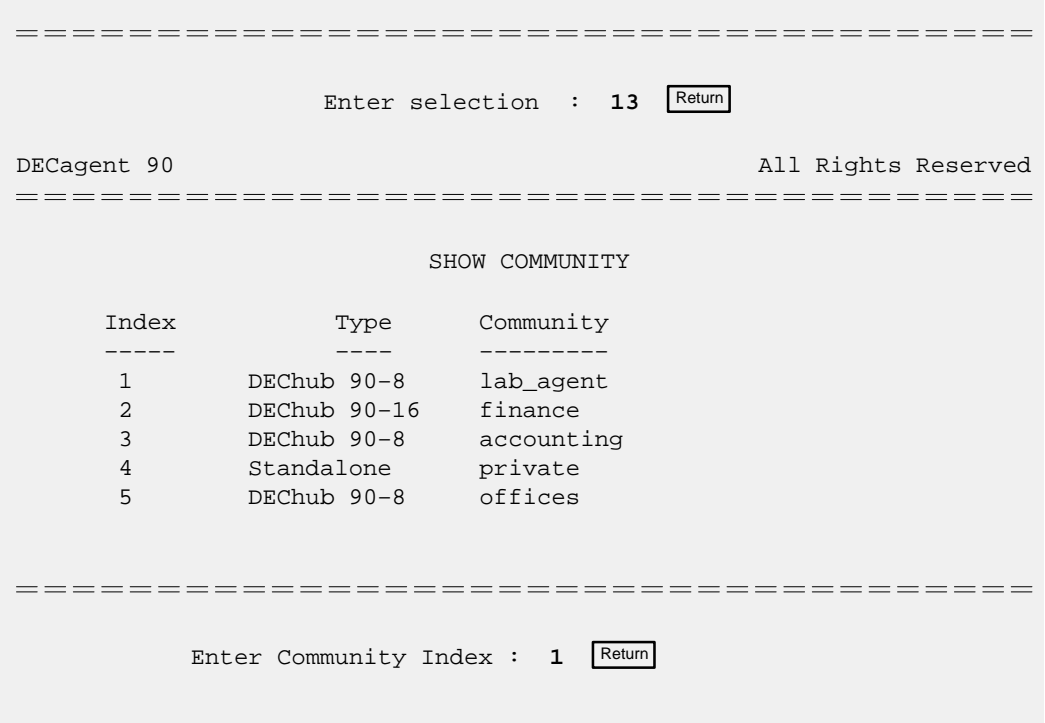

### **DECagent 90 Agent Installation Menu (Cont.)**

### **[13] Show Community (Cont.)**

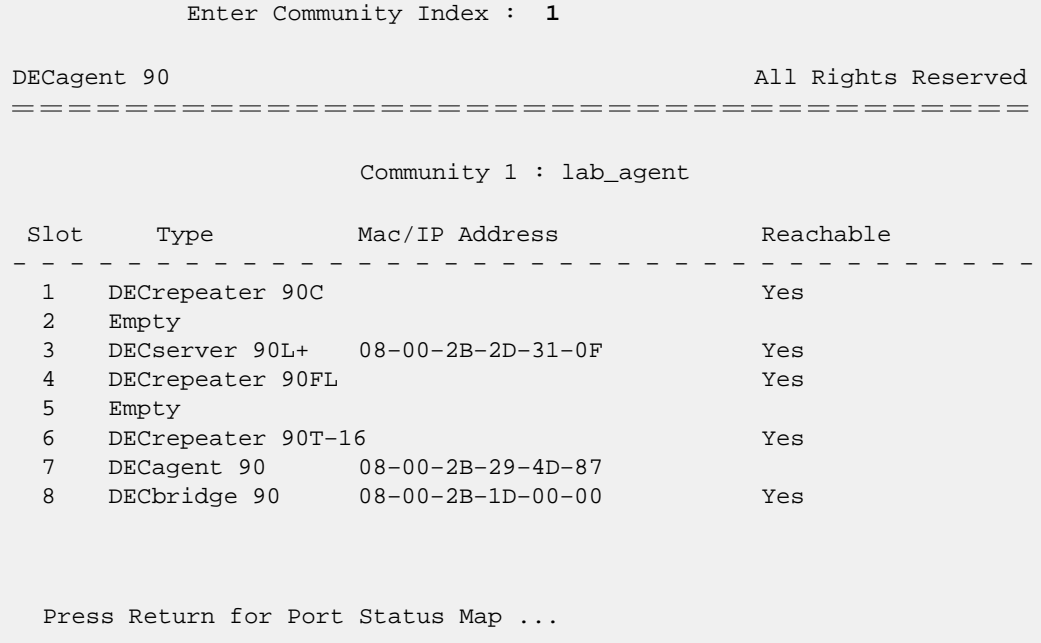

### **DECagent 90 Agent Installation Menu (Cont.)**

#### **[13] Show Community (Cont.)**

The following example shows additional dialog associated with this option.

DECagent 90 All Rights Reserved Community 1 : public Port Status Map Slot Type 0 0 0 0 0 0 0 0 0 1 1 1 1 1 1 1 1 1 1 2 2 2 2 2 1 2 3 4 5 6 7 8 9 0 1 2 3 4 5 6 7 8 9 0 1 2 3 4 – – – – – – – – – – – – – – – – – – – – – – – – – – – – – – – – – – – – 1 DECrepeater 90C – – – – – – 2 Empty 3 DECserver 90L+ – – – – – – – – 4 DECrepeater 90FL – – – – 5 Empty 6 DECrepeater 90T–16 – – – – – – – – – – – – – – – – 7 DECagent 90 8 DECbridge 90 + + [(+) Active (–) Inactive (x) Management Disabled (?) Data Unavailable] Press any key for Main Menu ...

### **DECagent 90 Agent Installation Menu (Cont.)**

### **[14] Enable/Disable Repeater Port**

This option prompts you to enable or disable repeater ports. The factory default of this menu option sets enable/disable repeater port to enable.

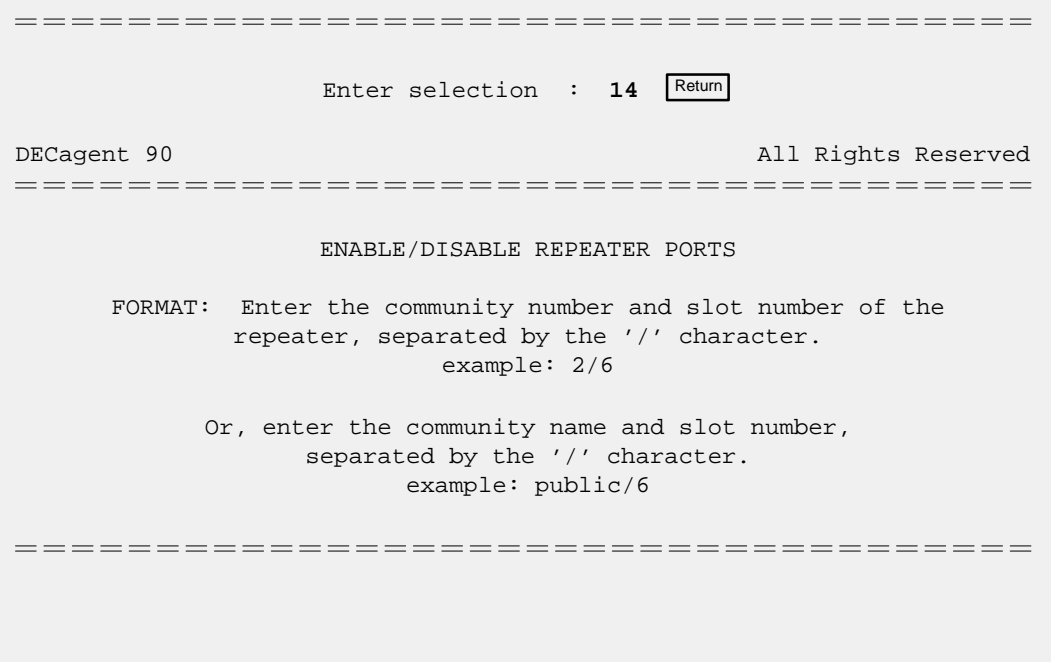

### **DECagent 90 Agent Installation Menu (Cont.)**

#### **[14] Enable/Disable Repeater Port (Cont.)**

```
======================================
 Repeater community/slot > 1/1
         Community 1 (public)
         Slot 1: DECrepeater 90C
           Port Admin Status
          – – – – – – – – – – – –
           1 Enabled.
           2 Enabled.
           3 Enabled.
           4 Enabled.
           5 Enabled.
           6 Enabled.
 Toggle which port > 3
 Repeater port 3 has been disabled.
 Toggle which port > Return
 Repeater community/slot >
```
### **DECagent 90 Agent Installation Menu (Cont.)**

### **[15] Connect MOP**

This option prompts you to connect to a remote device when using the MOP protocol. By establishing a remote console session, you can manage remote devices, such as servers and bridges, or manage a DECrepeater through a DECbridge. You can specify the device by either its network address or its community/slot number.

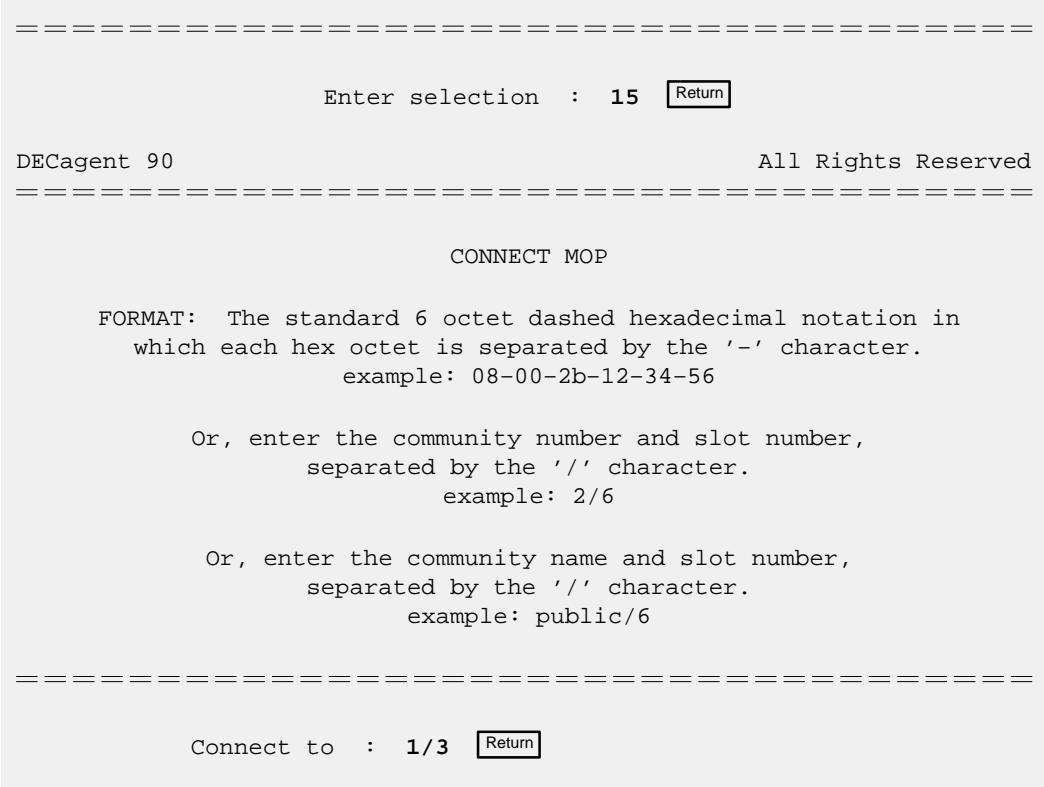

### **DECagent 90 Agent Installation Menu (Cont.)**

### **[15] Connect MOP (Cont.)**

```
Connect to : 1/3
    Attempting connection to: 08–00–2B–2D–31–0F
    Press ^D to end MOP session.
–>show server
DECserver 90L+ V2.0 BL4.7 Address: 08–00–2B–2D–31–0F
Protocol: LAT V5.2 Name: LAT_08002B2D310F
 Frames Received: 1425 Seconds Since Zeroed: 751
 Frames Sent: 605 Send Failures: 0
 Multicast Frames Rcv'd: 773 Receive Failures: 0
 Mulitcast Frames Sent: 2 Unrecognized Destinations: 0
 Frames Sent, Deferred: 2 Data Overrun: 0
 Frames Sent, 1 Collision: 0 User Buffer Unavailable: 0
 Frames Sent, 2+ Collisions: 0 System Buffer Unavailable: 0
 Messages Received: 0 Duplicates Received: 0
 Messages Transmitted: 0 Messages Re–Transmitted: 0
 Solicitations Accepted: 0 Illegal Messages Rcv'd: 0
 Solicitations Rejected: 0 Illegal Slots Rcv'd: 0
                          Illegal Multicasts Rcv'd: 0
 Keepalive Timer: 20 Security: Disabled<br>Retransmit Limit: 8 NVRAM: 0K
 Retransmit Limit: 8 NVRAM: OK
 Prompt –> Network: OK
 –> ^D
        Remote MOP session disconnected!
        Press any key for Main Menu....
```
#### **DECagent 90 Agent Installation Menu (Cont.)**

#### **[16] Start Event Logger**

This option prompts you to start the event logger.

The following example shows the dialog associated with this option.

====================================== Enter selection : **16** Return DECagent 90 All Rights Reserved START EVENT LOGGER The Event Logger reports changes in module population and module status. Press any key to start event log [^C to abort] ... Starting Event Logger Press ^C to abort at any time 0:00:27:40 Community 1 (public) Slot 1 DECrepeater 90C Conflict Conflict: Discovered type = DECrepeater 90FL 0:00:27:40 Community 1 (public) Slot 4 Removed 0:00:27:45 Community 1 (public) Slot 3 DECserver 90L+ Reachable 0:00:28:10 Community 1 (public) Slot 3 DECserver 90L+ Unreachable

### **DECagent 90 Agent Installation Menu (Cont.)**

### **[17] Display Error Log Entries**

This option prompts you to display error log entries. The eight most recent events are stored in the error log table and are displayed using this option. The types of events that can be logged include software fatal errors, traps, processor exceptions, factory resets, and software updates.

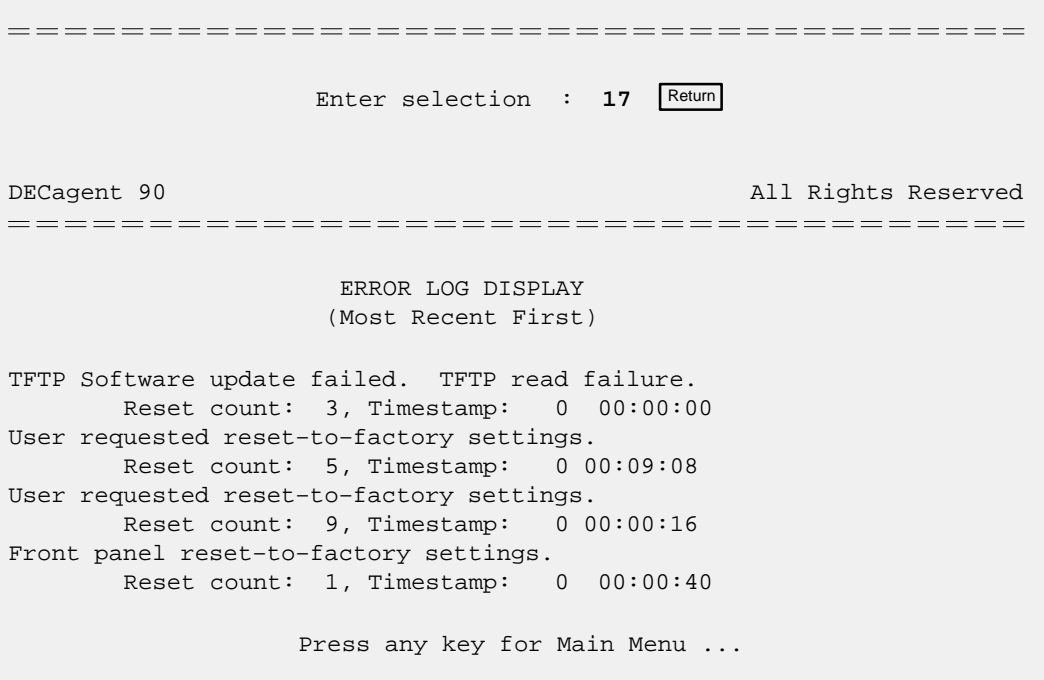

### **DECagent 90 Agent Installation Menu (Cont.)**

### **[18] Exit Console**

This option allows you to exit console mode. If a console password is set, you will need it to reestablish a console session. If a password is not set, this option does not ask you to enter a password.

Once the Ending console session... message is displayed, press Return a few times. Either the Agent Installation Menu appears if a password is not set, or the Enter password > message appears if a password is set.

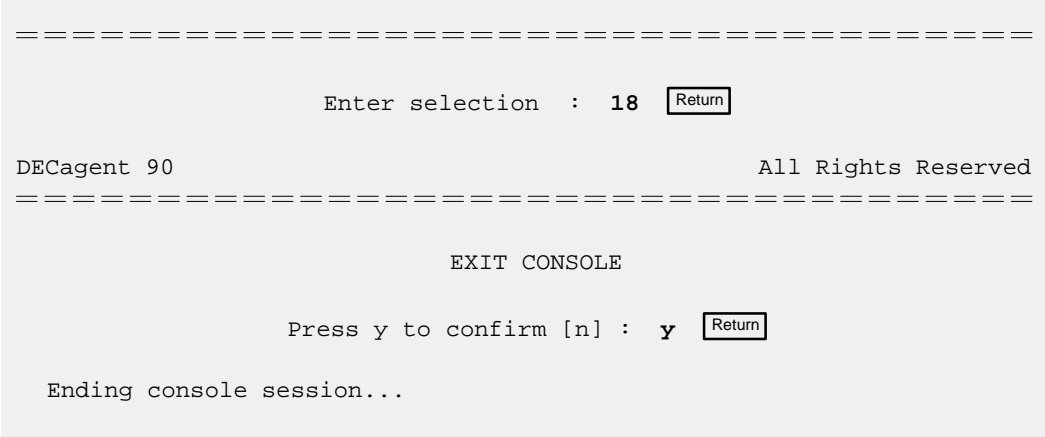

### **LED Descriptions**

The module LEDs provide dynamic indications of module status.

Table 2 shows the static states that are possible for four of the module LEDs: Power, Module OK, Network OK, and Network Activity.

**Table 2: Module LEDs**

| <b>LED Name</b>                                               | <b>Icon</b>         | Off                                  | On                                             | <b>Flashing</b>                                                                                 |
|---------------------------------------------------------------|---------------------|--------------------------------------|------------------------------------------------|-------------------------------------------------------------------------------------------------|
| <b>Power</b>                                                  | $\omega$            | No power to the<br>module.           | Module receiving<br>power.                     | <b>Faulty power</b><br>connection or<br>insufficient power.                                     |
| <b>Module</b><br><b>OK</b>                                    | $\circlearrowright$ | After 1 minute,<br>self-test failed. | Module passed<br>self-test.                    | Broken state                                                                                    |
| <b>Network</b><br><b>OK</b>                                   | #                   | No network<br>connection.            | Connected to net-<br>work.                     | Broken state.                                                                                   |
| <b>Network</b><br><b>Activity</b>                             | -->                 | No network<br>activity.              | The network has<br>heavy traffic. <sup>1</sup> | Flashes more rap-<br>idly and appears<br>brighter as network<br>traffic increases. <sup>1</sup> |
| <b>Network</b><br>OK and<br><b>Network</b><br><b>Activity</b> |                     | No network<br>activity.              | N/A                                            | The DECagent 90<br>IP address is not<br>set.                                                    |

1 The Network Activity LED continues to indicate network traffic levels even when the port is disabled or partitioned.

### **Problem Solving Using the LEDs**

When diagnosing a problem with the module, note that the problem is often indicated by the states of the module LEDs. Table 3 lists the states of the LEDs for various error conditions that can occur during initial installation of the device, along with probable causes and corrective actions to take.

#### **Initial Powerup**

When the module is initially powered up, the following events occur:

- 1. The Power  $\circledcirc$  LED lights and stays on. All other LEDs light for a few seconds, then turn off. This verifies that the individual LEDs are operational (defective LEDs do not light).
- 2. The module initiates its built-in self-test.
- 3. After the successful completion of self-test (within one minute), the Module OK  $\heartsuit$  LED turns on, and remains on.
- 4. The remaining LEDs indicate their operational status.

#### **Table 3: Problem Solving Using the LEDs**

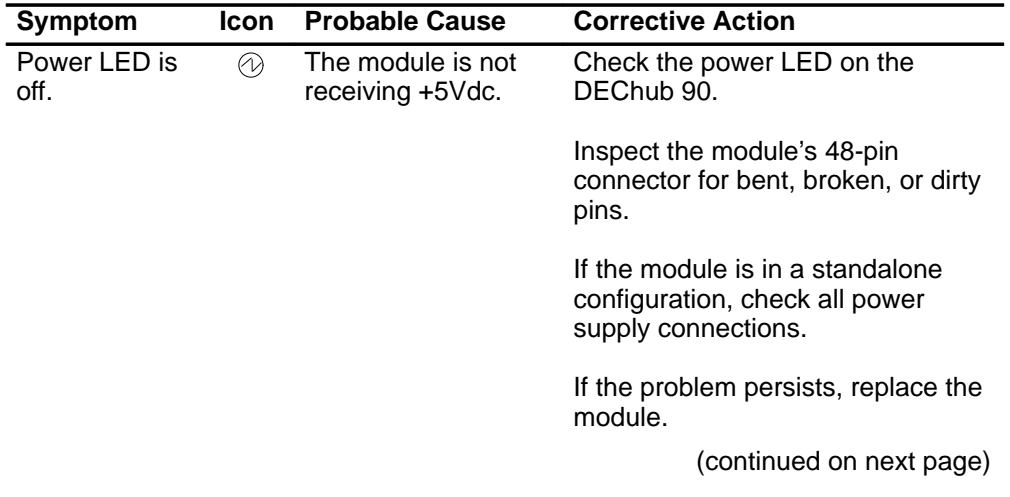

## **Problem Solving Using the LEDs (Cont.)**

| <b>Symptom</b>                                                                    | Icon                | <b>Probable Cause</b>                  | <b>Corrective Action</b>                                                                                                    |
|-----------------------------------------------------------------------------------|---------------------|----------------------------------------|----------------------------------------------------------------------------------------------------|
| Power LED is<br>flashing.                                                         | $^{\circledR}$      | Module connection<br>is faulty.        | Reseat the module.                                                                                                    |
|                                                                                   |                     | DEChub slot<br>connection is faulty.   | Reinstall the module into another<br>slot.                                                                                                    |
|                                                                                   |                     | DEChub power<br>supply is faulty.      | Replace the power supply.                                                                                                    |
|                                                                                   |                     | Standalone power<br>supply is faulty.  | Replace the power supply.                                                                                                    |
|                                                                                   |                     | DECagent 90<br>module is faulty.       | Replace the DECagent 90 module.                                                                                                    |
| Module OK<br>LED is off.                                                          | $\circlearrowright$ | Self-test is in<br>progress.           | Wait up to 1 minute for self-test<br>to complete.                                                                                              |
|                                                                                   |                     | Self-test failed.                      | If the LED does not light, remove<br>the module and reseat it to<br>repeat the self-test. If the self-test<br>fails again, replace the module. |
| Module OK<br>LED is flashing.                                                     | $\circlearrowright$ | <b>FLASH</b> firmware<br>image is bad. | Downline load new FLASH<br>firmware image.                                                                                                    |
| Network OK LED and<br><b>Network Activity LED</b><br>are alternately<br>flashing. |                     | DECagent 90 IP<br>address is not set.  | Refer to Configuring the Module<br>section of this manual and set the<br>DECagent 90 IP address.                                               |

**Table 3: Problem Solving Using the LEDs (Cont.)**

### **Connector Pin Assignments**

### **Setup Port (DB25) Connector**

The following illustration shows the setup port connector and its pin assignments.

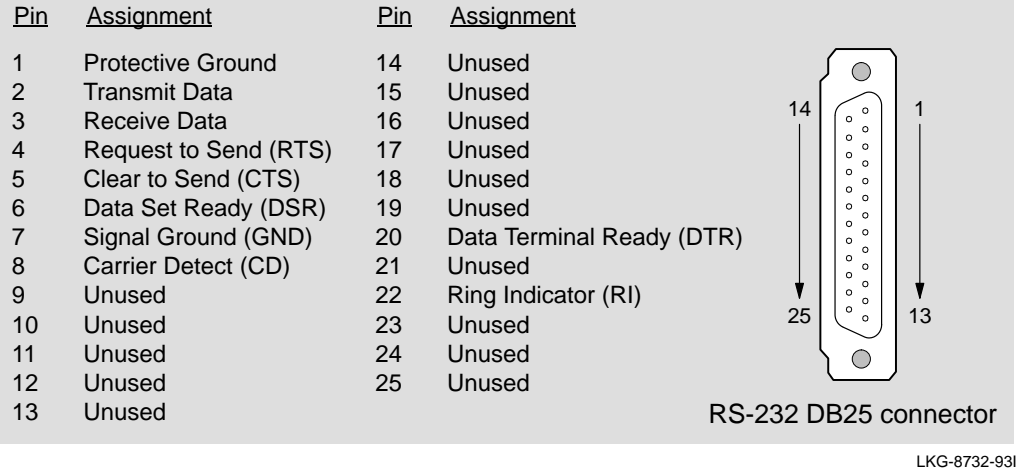

### **BC16E Cable**

The following illustration shows the BC16E cable and its pin assignments.

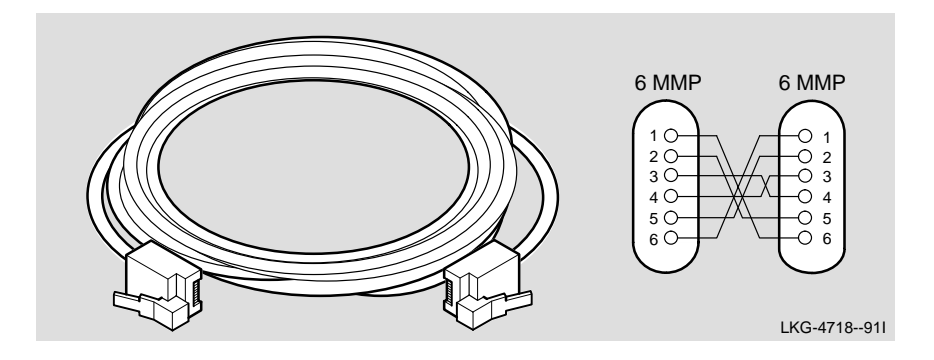

## **Connector Pin Assignments (Cont.)**

#### **H8571–J Connector**

The following illustration shows a 9-pin D-Sub to 6-pin MMJ connector and its pin assignments.

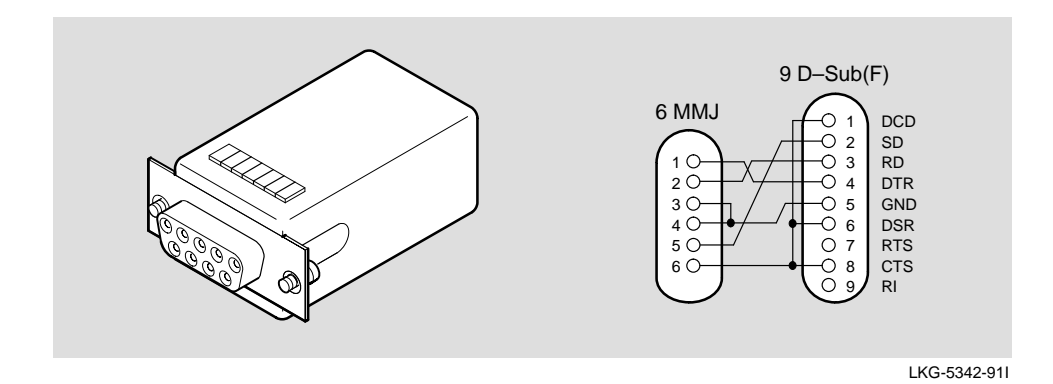

#### **H8575–A Connector**

The following illustration shows a 25-pin D-Sub to 6-pin MMJ connector and its pin assignments.

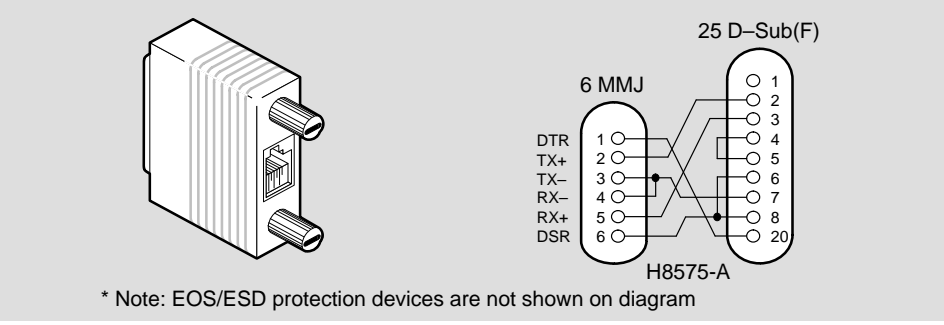

LKG–8793–93I

### **Accessing MIBs and RFCs**

### **Accessing Online Information**

This section describes how to access this product's online release notes, public MIBs, Digital's private management information base (MIB), firmware images, and requests for comments (RFCs).

You can access this information from Digital's Internet ftp server at:

ftp.digital.com (16.1.0.2).

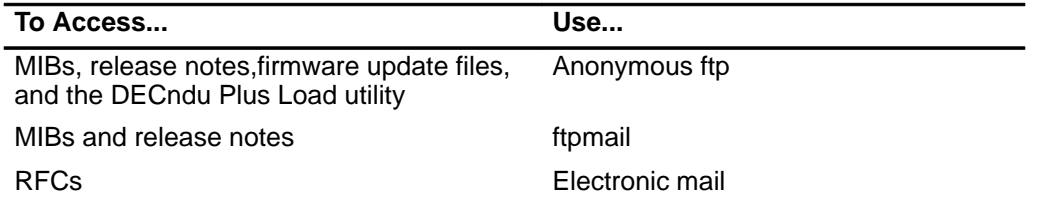

#### **Using Anonymous ftp**

You can access any of Digital's DEChub MIBs, firmware update files, and release notes over the Internet by using FTP.

When you use FTP, you must include the following parameters:

- connect to ftp.digital.com
- for a user name, enter anonymous
- for a password, enter your Internet mail address, for example:

name@system.company.com

• change directory to:

/pub/DEC/hub900/<directory\_name>

(See Table 4 for a list of directory names.)

#### **Table 4: Directory Names Available**

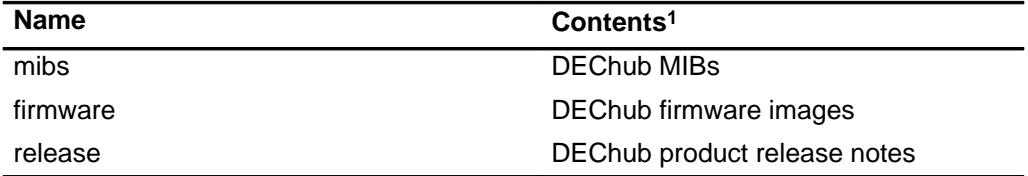

**1** Digital suggests reading the README file in each directory to understand the contents of that directory.

You can also access these directories from the World-Wide Web using a browser, such as Mosaic. The Universal Resource Locator (URL) is:

file://ftp.digital.com/pub/DEC/hub900/

The following example shows how to copy a README file. User input in the example is shown in **bold** text.

**NOTE:** User input is case sensitive; you must type it as shown.

```
% ftp ftp.digital.com
```
Connected to ftp.digital.com

220 FTP.DIGITAL.COM FTP Service Process

Name: **anonymous**

331 ANONYMOUS user ok, send real ident as password.

```
Password: milano@netman.stateu.edu
```
230 User ANONYMOUS logged in at Tue 10-May-1995 10:24-EST, job 54.

ftp> **cd /pub/DEC/hub900/<directory\_name>** (See Table 4 for directory names.)

331 Default name accepted. Send password to connect to it.

ftp> **ascii** (see note below)

220 Type A ok.

ftp> **get README**

200 Port 19.54 at host nnn.nn.nn.nn accepted.

150 ASCII retrieve of /pub/DEC/hub900/mibs/README started.

226 Transfer completed. 40239 (8) bytes transferred.

40239 bytes received in 23.65 seconds (5.8 Kbytes/s)

ftp> **quit**

**%**

**NOTE:** To transfer binary files, such as firmware updates, replace the ascii command shown in this example with binary or image.

#### **Using ftpmail**

Digital offers Internet ftpmail access to private MIB and release note information, in ASCII text form, at ftp.digital.com, with up-to-date documents stored in:

/pub/DEC/hub900/<directory\_name>

(See Table 4 for a list of directory names.)

To use ftpmail, follow these instructions:

- 1. Send a mail message to ftpmail@ftp.digital.com.
- 2. Ignore the subject line.
- 3. Include the word connect in the first line of the body.
- 4. Include get commands for each document required, for example:

get /pub/DEC/hub900/<directory\_name>/README

(See Table 4 for a list of directory names.)

5. quit

Requests are acknowledged, then queued and processed every 30 minutes. Because of the number of requests, it may take a day or two before you receive a reply.

**NOTE:** For more timely access, consider using anonymous ftp (refer to the section titled Using Anonymous ftp).

#### **Using Electronic Mail**

The DDN Network Information Center (NIC) of SRI International provides automated access to NIC documents and information through electronic mail. This is especially useful for people who do not have access to the NIC from a direct Internet link, such as BITNET, CSNET, or UUCP sites.

To use the mail service, follow these instructions:

- 1. Send a mail message to SERVICE@NIC.DDN.MIL.
- 2. In the SUBJECT field, request the type of service that you want, followed by any needed arguments.

Normally the message body is ignored, but if the SUBJECT field is empty, the first line of the message body is taken as the request.

The following are example SUBJECT lines to obtain DDN NIC documents: HELP RFC 822 RFC INDEX RFC 1119.PS FYI 1 IETF 1IETF–DESCRIPTION.TXT INTERNET–DRAFTS 1ID–ABSTRACTS.TXT NETINFO DOMAIN–TEMPLATE.TXT SEND RFC: RFC–BY–AUTHOR.TXT SEND IETF/1WG–SUMMARY.TXT SEND INTERNET–DRAFTS/DRAFT–IETF–NETDATA–NETDATA–00.TXT HOST DIIS

Requests are processed automatically once a day. Large files are broken down into separate messages.

### **Product Specifications**

Table 5 lists the DECagent 90 physical, environmental, and certification specifications.

Table 6 lists the DECagent 90 acoustical specifications.

| <b>Parameter</b>                       | <b>DECagent 90</b>                                                                | As a Standalone Unit                             |
|----------------------------------------|-----------------------------------------------------------------------------------|--------------------------------------------------|
| <b>Physical</b>                        |                                                                                   |                                                  |
| Height                                 | 27.3 cm (10.8 in)                                                                 | 27.3 cm (10.8 in)                                |
| Width                                  | 3.2 cm $(1.2 \text{ in})$                                                         | 3.2 cm $(1.2 \text{ in})$                        |
| Depth                                  | 11.2 cm (4.4 in)                                                                  | 13.7 cm (5.4 in)                                 |
| Weight                                 | $0.68$ kg $(1.5 \text{ lb})$                                                      | $0.77$ kg $(1.7$ lb)                             |
| <b>Operating</b><br><b>Environment</b> |                                                                                   |                                                  |
| Operating<br>Temperature <sup>1</sup>  | $5^{\circ}$ C to $50^{\circ}$ C<br>$(41^\circ \text{ F to } 122^\circ \text{ F})$ | $5^\circ$ C to $50^\circ$ C<br>(41° F to 122° F) |
| <b>Relative Humidity</b>               | 10% to 95% noncondensing                                                          | 10% to 95% noncondensing                         |
| Altitude                               | Sea level to 4900 m (16,000 ft)                                                   | Sea level to 4900 m (16,000 ft)                  |
| Power                                  | 7W @+5Vdc,<br>2W@ +12Vdc                                                          | 7W @+5Vdc,<br>2W@ +12Vdc                         |
| Connectors                             | <b>DB25</b>                                                                       | <b>DB25</b>                                      |
| <b>Certification</b>                   |                                                                                   |                                                  |
|                                        | CSA, FCC, TÜV, UL, VCCI, VDE                                                      | CSA, FCC, TÜV, UL, VCCI, VDE                     |

**Table 5: Operating Specifications**

<sup>1</sup> For sites above 4900 m (16,000 ft), decrease the operating temperature specification by 1.8° C for each 1000 m or 3.2° F for each 3200 ft.

## **Product Specifications (Cont.)**

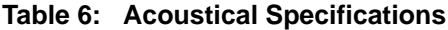

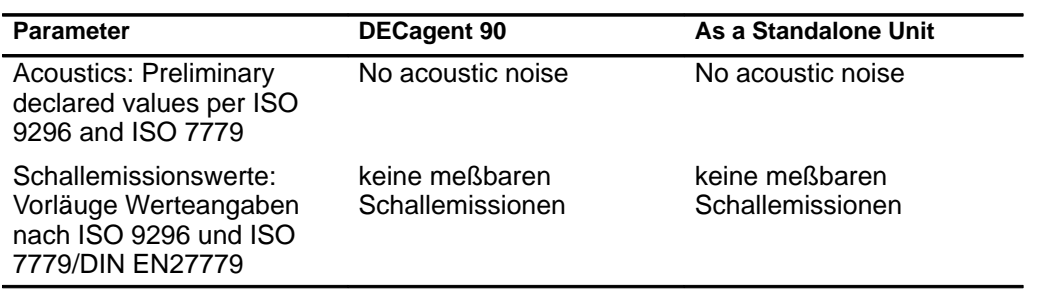

### **Associated Documents**

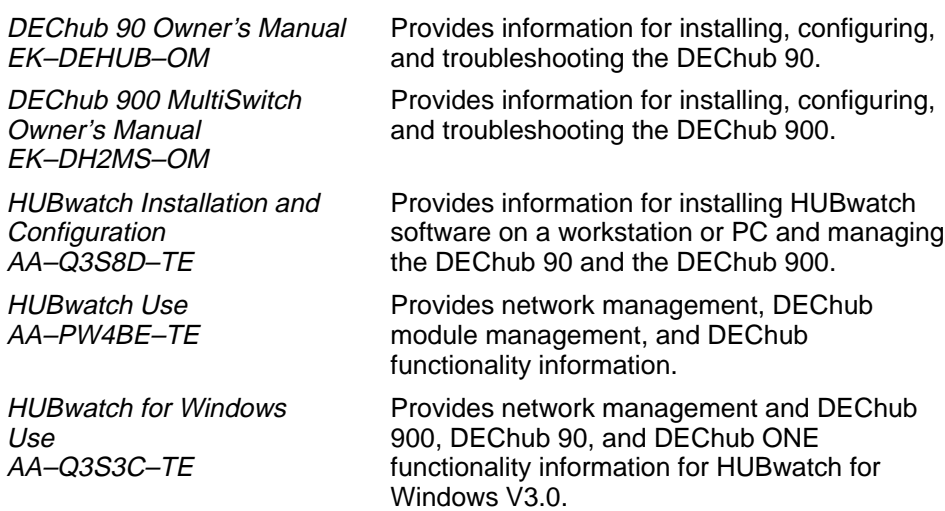

### **HOW TO ORDER ADDITIONAL DOCUMENTATION**

### **DIRECT TELEPHONE ORDERS**

In Continental USA call 800–DIGITAL

In Canada call 800–267–6215 In New Hampshire Alaska or Hawaii call 603–884–6660

In Puerto Rico call 809–754–7575 x2012

### **ELECTRONIC ORDERS (U.S. ONLY)**

Dial 800–234–1998 with any VT100 or VT200 compatible terminal and a 1200 baud modem. If you need assistance, call 1–800–DIGITAL.

### **DIRECT MAIL ORDERS (U.S. AND PUERTO RICO\*)**

U. S. SOFTWARE SUPPLY BUSINESS DIGITAL EQUIPMENT CORPORATION 10 Cotton Road Nashua, New Hampshire 03063–1260

### **DIRECT MAIL ORDERS (Canada)**

DIGITAL EQUIPMENT OF CANADA LTD. 940 Belfast Road Ottawa, Ontario, Canada K1G 4C2 Attn: A&SG Business Manager

### **INTERNATIONAL**

DIGITAL EQUIPMENT CORPORATION A&SG Business Manager c/o Digital's local subsidiary or approved distributor

Internal orders should be placed through the Software Services Business (SSB) Digital Equipment Corporation, Nashua, New Hampshire 03063

> \*Any prepaid order from Puerto Rico must be placed with the Local Digital Subsidiary: 809–754–7575 x2012

#### **DECagent 90 Installation and Configuration EK-DENMA-IN. B01**

#### **Please return this card.**

Your comments and suggestions will help us improve the quality and usefulness of our documentation.

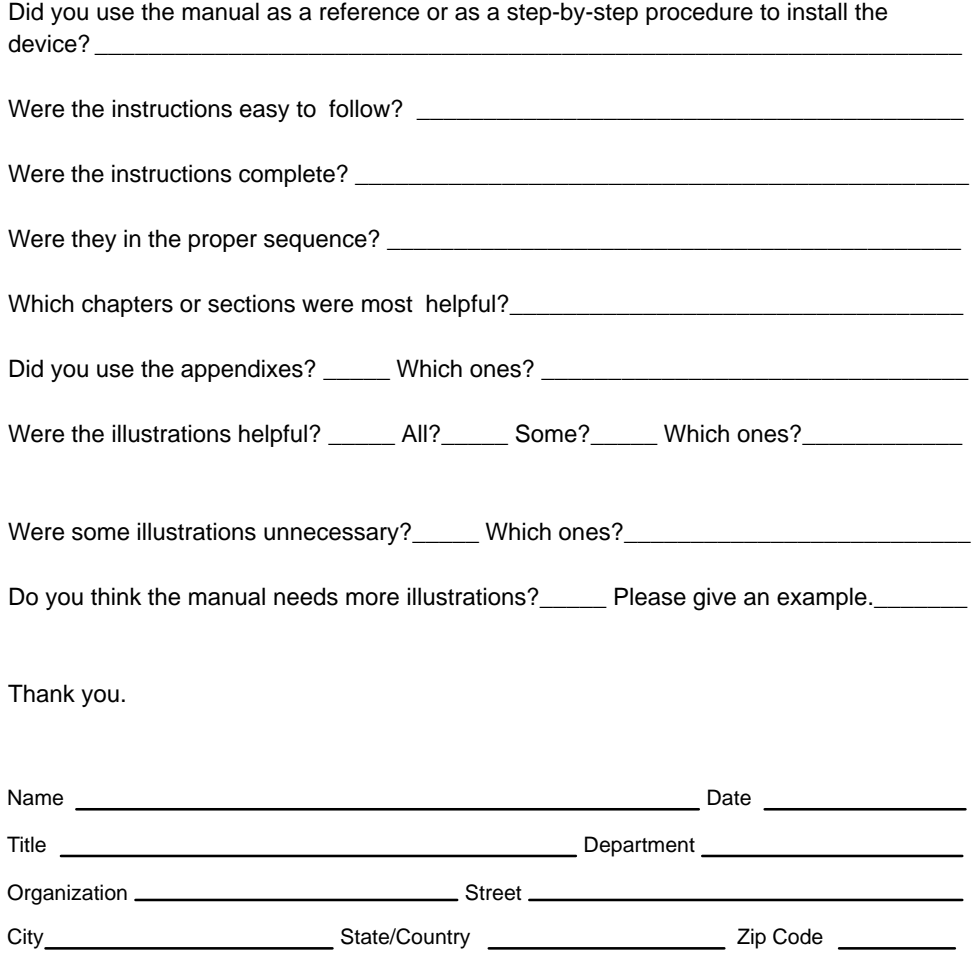

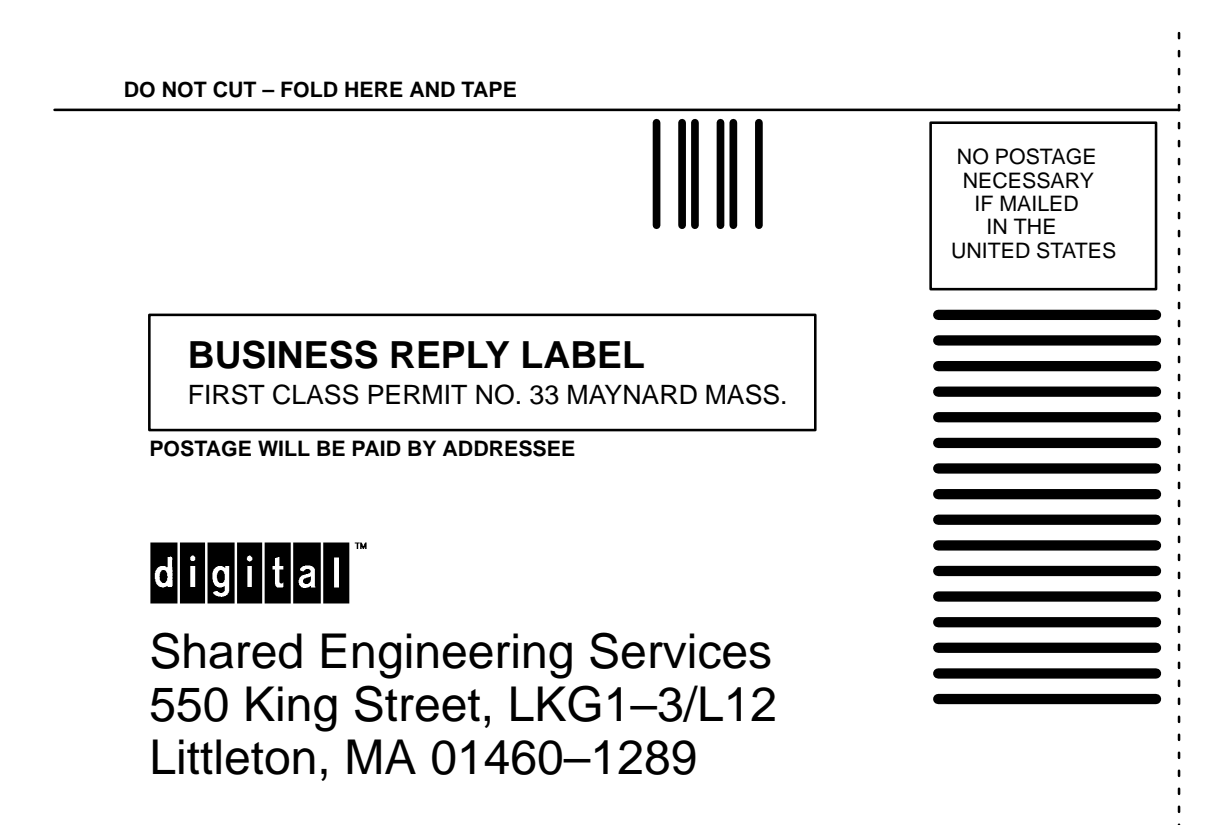

**DO NOT CUT – FOLD HERE**